Dell Vostro 270s Používate**ľ**ská príru**č**ka

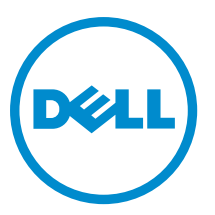

Regula**č**ný model: D06S Regula**č**ný typ: D06S001

# <span id="page-1-0"></span>Poznámky, upozornenia a výstrahy

POZNÁMKA: POZNÁMKA uvádza dôležité informácie, ktoré umožňujú lepšie využitie počítača. W

VAROVANIE: UPOZORNENIE ozna**č**uje možné poškodenie hardvéru alebo stratu údajov a uvádza, ako sa vyhnú**ť**  problému.

VÝSTRAHA: VÝSTRAHA ozna**č**uje možné poškodenie majetku, osobné zranenie alebo smr**ť**. ∧

#### **©** 2012 Dell Inc.

Ochranné známky v tomto texte: Dell™, logo DELL, Dell Precision™, Precision ON™, ExpressCharge™, Latitude™, Latitude ON™, OptiPlex™, Vostro™ a Wi-Fi Catcher™ sú ochrannými známkami spoločnosti Dell Inc. Intel®, Pentium®, Xeon®, Core™, Atom™, Centrino® a Celeron® sú registrovanými ochrannými známkami a ochrannými známkami spoločnosti Intel Corporation v USA a iných krajinách. AMD® je registrovaná ochranná známka a AMD Opteron™, AMD Phenom™, AMD Sempron™, AMD Athlon™, ATI Radeon™ a ATI FirePro™ sú ochranné známky spoločnosti Advanced Micro Devices, Inc. Microsoft®, Windows®, MS-DOS®, Windows Vista®, tlačidlo Štart Windows Vista a Office Outlook® sú buď ochranné známky alebo registrované ochranné známky spoločnosti Microsoft Corporation v USA a/alebo iných krajinách. Blu-ray Disc™ je ochranná známka, ktorú vlastní Blu-ray Disc Association (BDA) a je licencovaná pre používanie na diskoch a prehrávačoch. Slovná značka Bluetooth® je registrovaná ochranná známka, ktorú vlastní spoločnosť Bluetooth® SIG, Inc., a spoločnosť Dell Inc. túto značku používa v rámci licencie. Wi-Fi® je registrovaná ochranná známka spoločnosti Wireless Ethernet Compatibility Alliance, Inc.

2012 - 10

Rev. A00

# **Obsah**

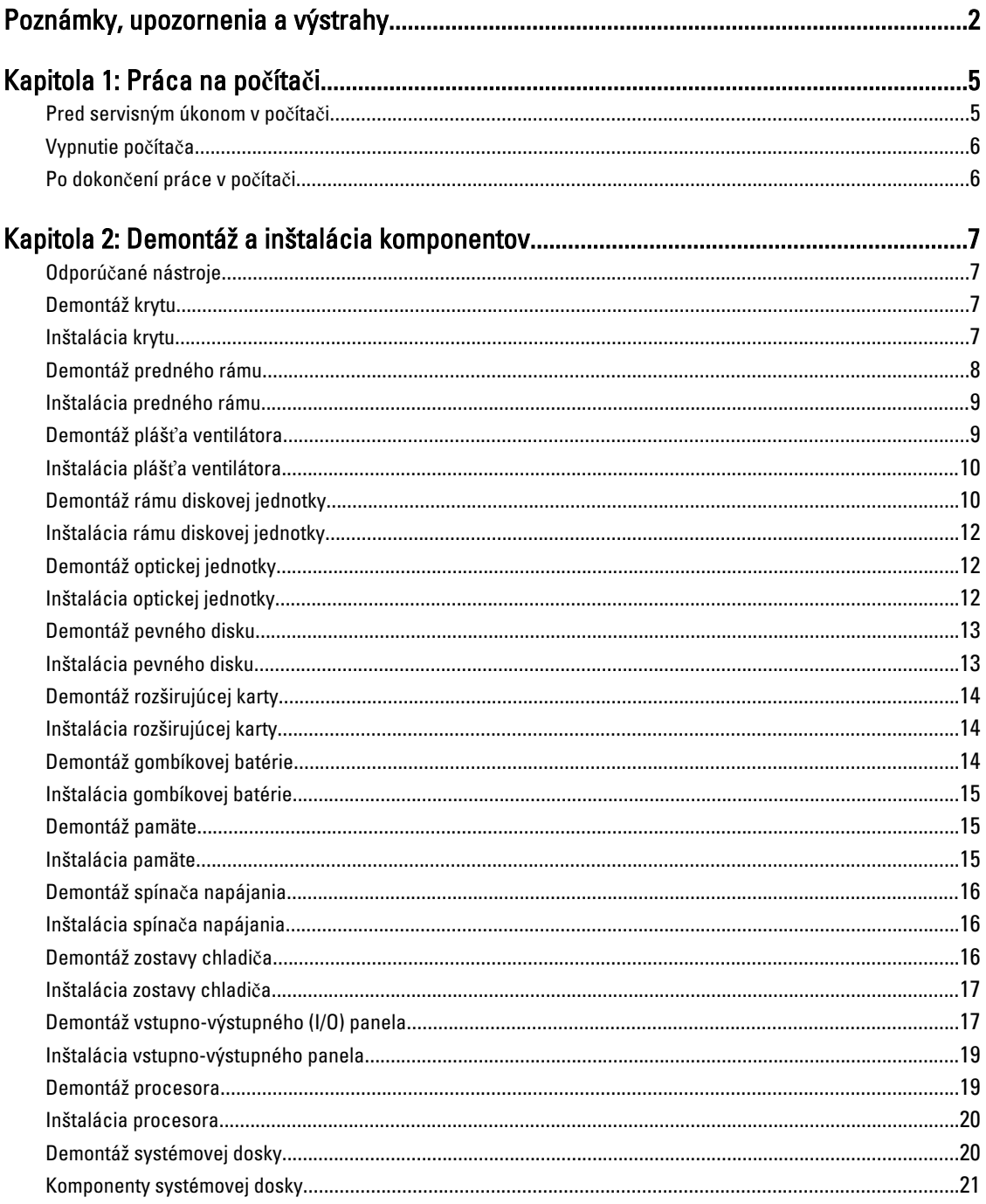

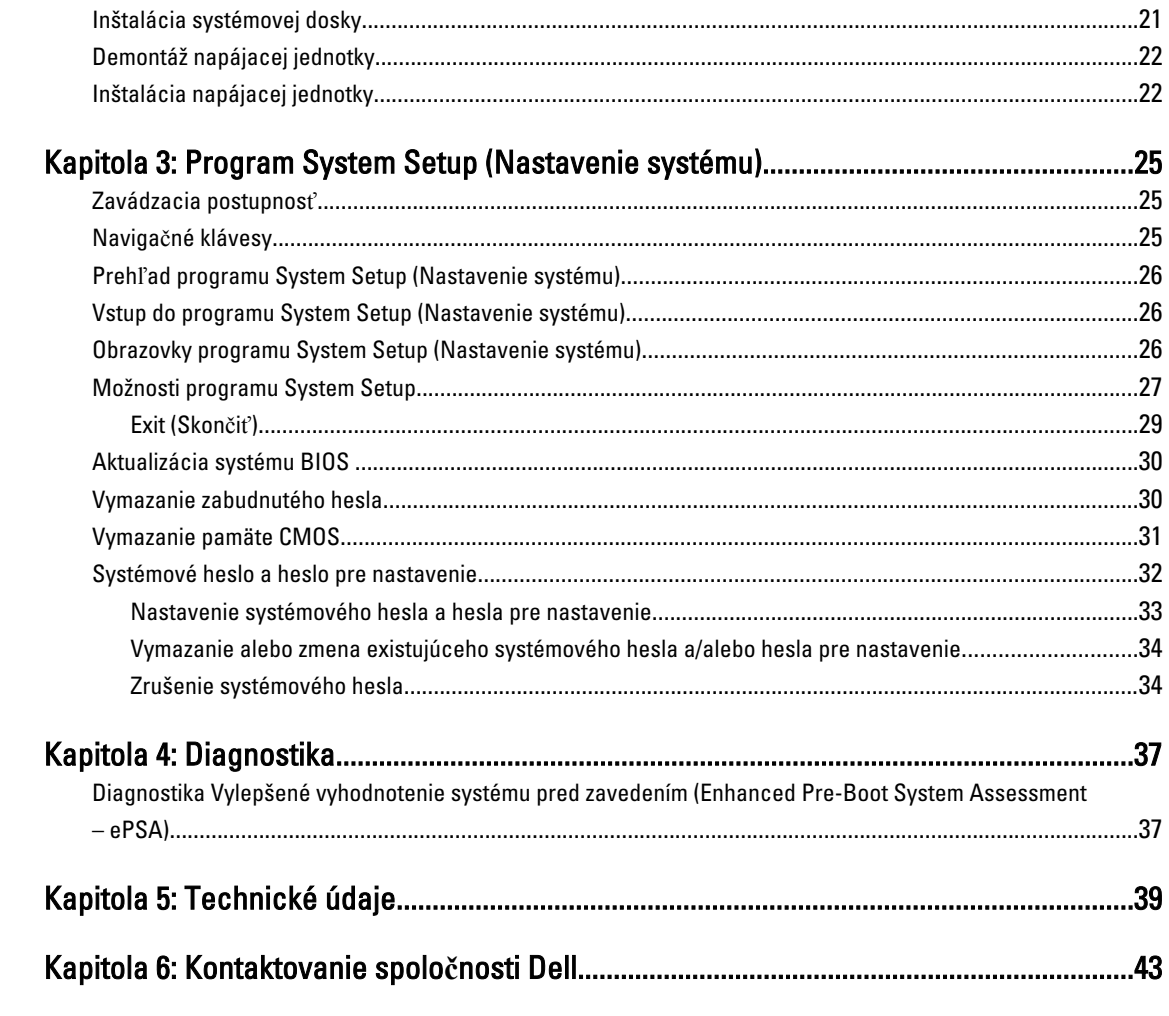

# <span id="page-4-0"></span>Práca na po**č**íta**č**i

## Pred servisným úkonom v po**č**íta**č**i

Dodržiavajte nasledujúce bezpečnostné pokyny, aby ste sa vyhli prípadnému poškodeniu počítača a zaistili svoju osobnú bezpečnosť. Pokiaľ nie je uvedené inak, každý postup uvádzaný v tomto dokumente predpokladá, že sú splnené nasledujúce podmienky:

- Prečítali ste si bezpečnostné informácie, ktoré boli dodané spolu s počítačom.
- Súčasť sa môže vymeniť alebo, ak ste ju kúpili osobitne, nainštalovať podľa krokov demontáže v obrátenom poradí.

VÝSTRAHA: Skôr než za**č**nete pracova**ť** vnútri po**č**íta**č**a, pre**č**ítajte si bezpe**č**nostné pokyny dodané s po**č**íta**č**om. **Ď**alšie informácie o bezpe**č**nosti a overených postupoch nájdete na stránke so zákonnými požiadavkami na adrese www.dell.com/regulatory\_compliance .

VAROVANIE: Ve**ľ**a opráv smie vykonáva**ť** iba oprávnený servisný technik. Môžete vykonáva**ť** iba postupy riešenia problémov a jednoduché opravy, na ktoré vás opráv**ň**ujú dokumentácia produktu alebo pokyny internetového alebo telefonického servisu a tímu technickej podpory. Škody spôsobené opravami, ktoré neboli autorizované spolo**č**nos**ť**ou Dell, nie sú pokryté zárukou. Pre**č**ítajte si bezpe**č**nostné informácie, ktoré boli dodané spolu s produktom, a postupujte pod**ľ**a nich.

VAROVANIE: Uzemnite sa pomocou uzem**ň**ovacieho pásika na zápästí alebo opakovaným dotýkaním sa nenatretého kovového povrchu, napr. konektora na zadnej strane po**č**íta**č**a, aby ste predišli elektrostatickému výboju.

VAROVANIE: So sú**č**iastkami a kartami zaobchádzajte opatrne. Nedotýkajte sa komponentov alebo kontaktov na karte. Kartu držte za jej okraje alebo za jej kovovú montážnu konzolu. Komponenty ako procesor držte za okraje a nie za kolíky.

VAROVANIE: Ak odpájate kábel, potiahnite ho za prípojku alebo pevný **ť**ahací jazý**č**ek, ale nie za samotný kábel. Niektoré káble majú konektor zaistený západkami; pred odpojením takéhoto kábla stla**č**te západky. Konektory od seba odpájajte plynulým **ť**ahom v rovnom smere – zabránite tým ohnutiu kolíkov. Skôr než niektorý kábel zapojíte, presved**č**te sa, **č**i sú oba konektory správne orientované a zarovnané.

U

POZNÁMKA: Farba počítača a niektorých súčastí sa môže odlišovať od farby uvedenej v tomto dokumente.

Aby nedošlo k poškodeniu počítača, pred vykonaním servisného úkonu v počítači vykonajte nasledujúce opatrenia.

- 1. Pracovný povrch musí byť rovný a čistý, aby sa nepoškriabal kryt počítača.
- 2. Vypnite počítač (pozrite časť Vypnutie počítača).

#### VAROVANIE: Ak chcete odpoji**ť** sie**ť**ový kábel, najskôr odpojte kábel z po**č**íta**č**a a potom ho odpojte zo sie**ť**ového zariadenia.

- 3. Odpojte od počítača všetky sieťové káble.
- 4. Odpojte počítač a všetky pripojené zariadenia z elektrických zásuviek.
- 5. Stlačením a podržaním hlavného spínača odpojeného počítača uzemnite systémovú dosku.

1

<span id="page-5-0"></span>6. Demontujte kryt.

VAROVANIE: Než sa dotknete akéhoko**ľ**vek komponentu vo vnútri po**č**íta**č**a, uzemnite sa dotykom nenatretého kovového povrchu – napríklad sa dotknite kovovej zadnej **č**asti po**č**íta**č**a. Po**č**as práce sa pravidelne dotýkajte nenatreného kovového povrchu, aby sa rozptýlila statická elektrina, ktorá by mohla poškodi**ť** vnútorné sú**č**iastky.

### Vypnutie po**č**íta**č**a

VAROVANIE: Predtým, než vypnete po**č**íta**č**, si uložte a zatvorte všetky otvorené súbory a zatvorte všetky otvorené programy, aby ste zabránili strate údajov.

- 1. Vypnite operačný systém:
	- V systéme Windows 7:

Kliknite na Štart<sup>52</sup>, potom kliknite na tlačidlo Vypnúť.

– V systéme Windows Vista:

Kliknite na Štart <sup>15</sup>, potom kliknite na šípku v dolnom pravom rohu v ponuke Štart podľa obrázka a kliknite na položku Vypnú**ť**.

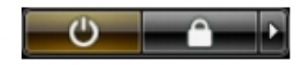

- V systéme Windows XP: Kliknite na tlačidlo Štart → Vypnú**ť** po**č**íta**č** → Vypnú**ť** . Počítač sa vypne po ukončení vypínania operačného systému.
- 2. Skontrolujte vypnutie počítača a všetkých pripojených zariadení. Ak sa počítač a pripojené zariadenia nevypli pri vypínaní operačného systému automaticky, vypnite ich stlačením a podržaním hlavného vypínača po dobu asi 6 sekúnd.

## Po dokon**č**ení práce v po**č**íta**č**i

Po skončení postupu inštalácie súčastí sa pred zapnutím počítača uistite, či ste pripojili všetky externé zariadenia, karty a káble.

1. Nasaďte kryt.

#### VAROVANIE: Pred zapojením sie**ť**ového kábla najskôr zapojte kábel do sie**ť**ového zariadenia a potom ho zapojte do po**č**íta**č**a.

- 2. Pripojte k počítaču prípadné telefónne alebo sieťové káble.
- 3. Pripojte počítač a všetky pripojené zariadenia k ich elektrickým zásuvkám.
- 4. Zapnite počítač.
- 5. Ak je to potrebné, spustením programu Dell Diagnostics preverte, či váš počítač funguje správne.

# <span id="page-6-0"></span>Demontáž a inštalácia komponentov

Táto časť obsahuje podrobné informácie o odstraňovaní alebo inštalácii komponentov vášho počítača.

## Odporú**č**ané nástroje

Postupy uvedené v tomto dokumente môžu vyžadovať použitie nasledujúcich nástrojov:

- Malý plochý skrutkovač
- Krížový skrutkovač
- Malé plastové páčidlo

## Demontáž krytu

- 1. Postupujte podľa pokynov uvedených v časti Pred servisným úkonom v po*č*íta*č*i.
- 2. Odskrutkujte skrutky, ktoré držia kryt na počítači, a posunutím a nadvihnutím krytu ho odstráňte z počítača.

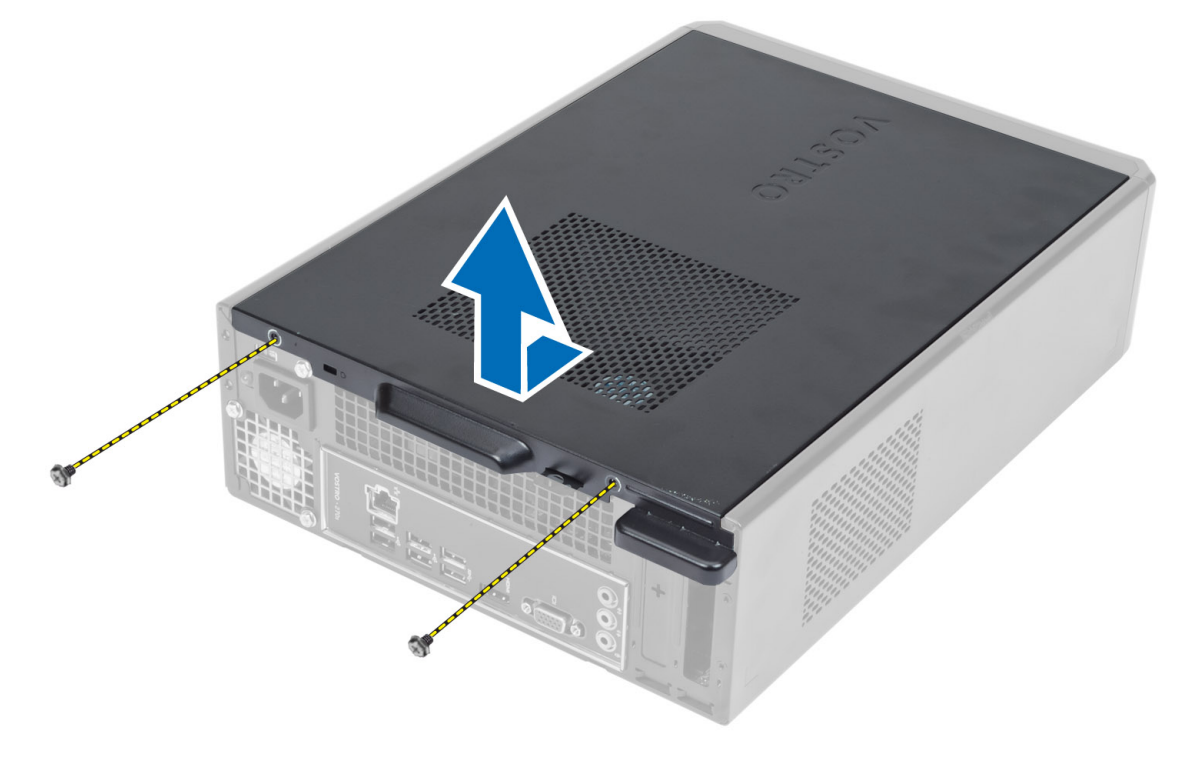

### Inštalácia krytu

- 1. Zarovnajte kryt so západkami na skrinke počítača a posuňte kryt na pôvodné miesto.
- 2. Utiahnite skrutky, ktoré držia kryt na počítači.

<span id="page-7-0"></span>3. Postupujte podľa pokynov uvedených v časti Po dokon*č*ení práce v po*č*íta*č*i.

## Demontáž predného rámu

- 1. Postupujte podľa pokynov uvedených v časti Pred servisným úkonom v po*č*íta*č*i.
- 2. Demontujte kryt.
- 3. Odtiahnite od skrinky istiace západky predného panela, ktoré sú pri hrane predného rámu.

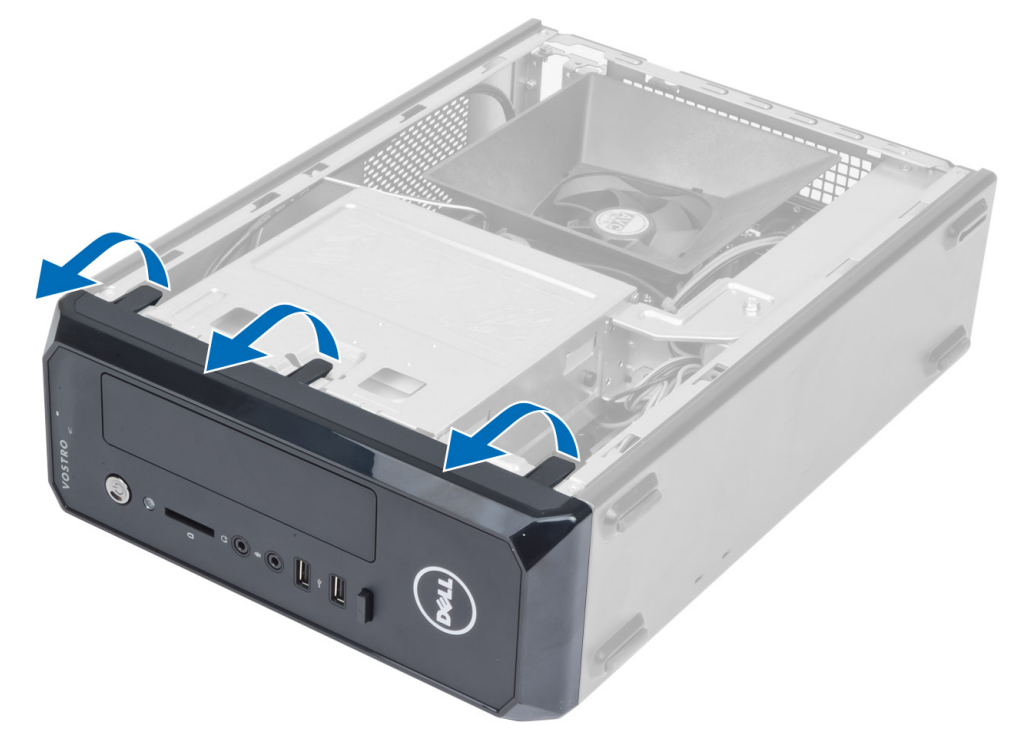

4. Pootočte predným rámom smerom od počítača a uvoľnite od skrinky háčiky na protiľahlom okraji rámu.

<span id="page-8-0"></span>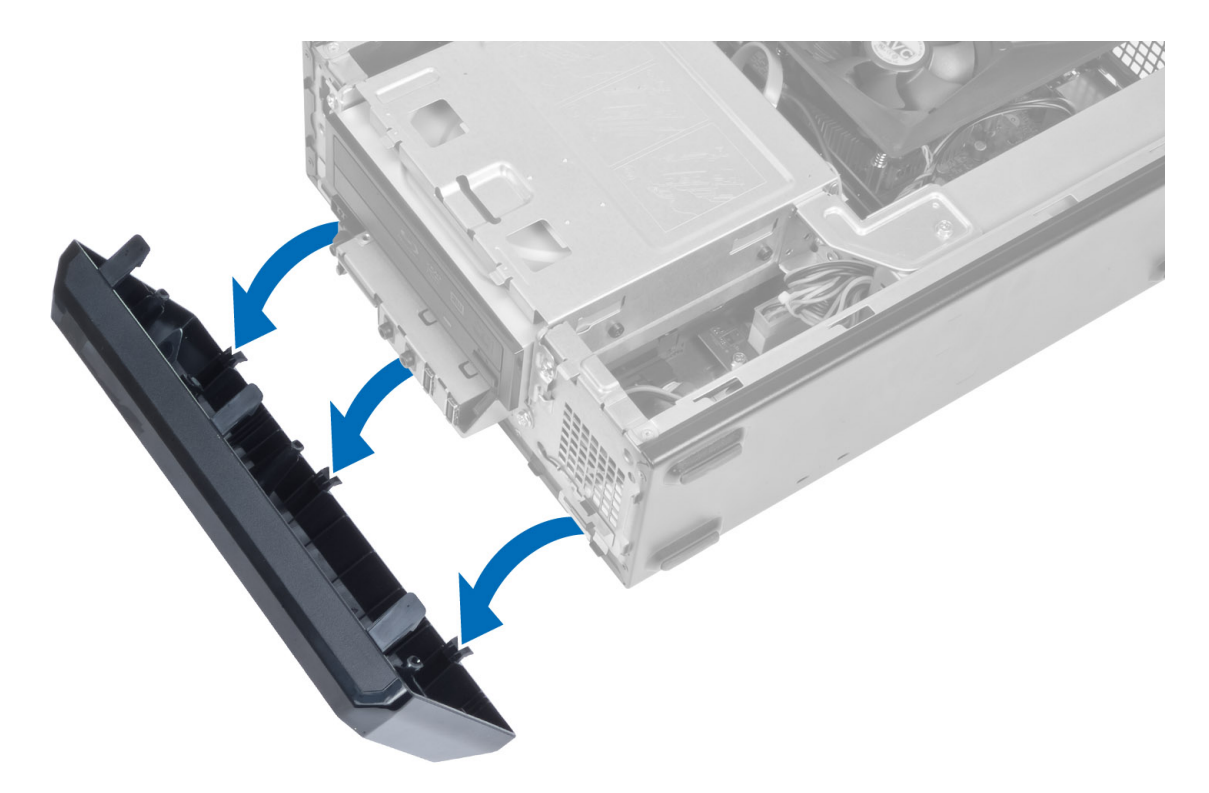

## Inštalácia predného rámu

- 1. Zasuňte háky popri spodnej hrane predného rámu do otvorov na prednej časti skrinky.
- 2. Natočte rám smerom k počítaču, aby sa istiace spony predného panela uchytili a zacvakli na miesto.
- 3. Nainštalujte kryt.
- 4. Postupujte podľa pokynov uvedených v časti Po dokon*č*ení práce v po*č*íta*č*i.

## Demontáž pláš**ť**a ventilátora

- 1. Postupujte podľa pokynov uvedených v časti Pred servisným úkonom v po*č*íta*č*i.
- 2. Demontujte kryt.
- 3. Zatlačením na plášť ventilátora ho nadvihnite a uvoľnite západky, ktoré držia plášť ventilátora, a vyberte ho z počítača.

<span id="page-9-0"></span>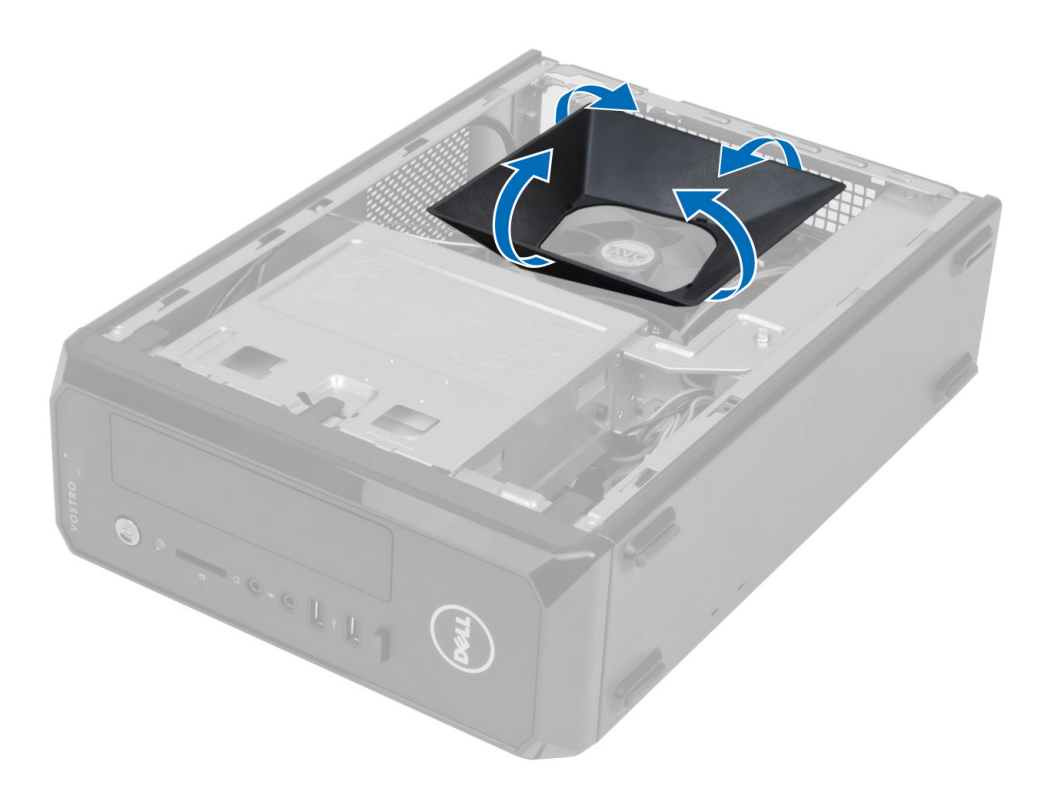

### Inštalácia pláš**ť**a ventilátora

- 1. Umiestnite plášť ventilátora na zostavu ventilátora a chladiča procesora.
- 2. Zatlačte na plášť ventilátora, kým nezaskočia všetky západky plášťa ventilátora na svoje miesta.
- 3. Nainštalujte kryt.
- 4. Postupujte podľa pokynov uvedených v časti Po dokon*č*ení práce v po*č*íta*č*i.

## Demontáž rámu diskovej jednotky

- 1. Postupujte podľa pokynov uvedených v časti Pred servisným úkonom v po*č*íta*č*i.
- 2. Demontujte nasledujúce komponenty:
	- a) kryt
	- b) plášť ventilátora
	- c) predný rám
- 3. Odpojte napájacie a dátové káble od pevného disku a optickej jednotky.

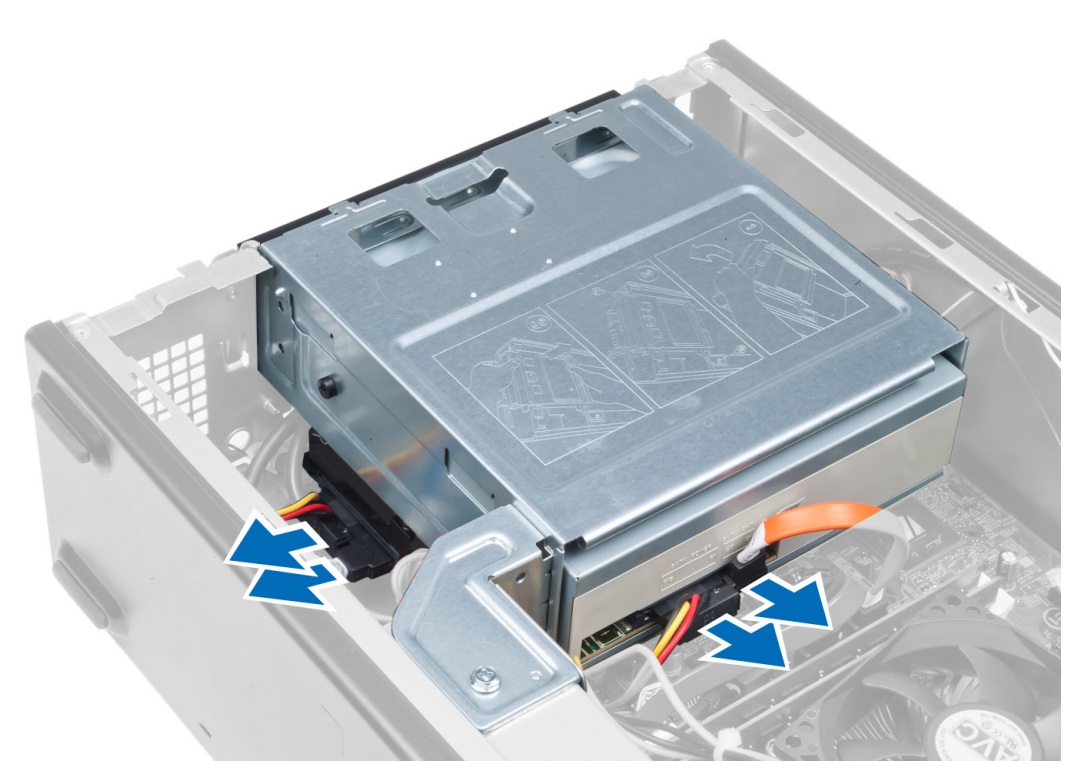

4. Odskrutkujte skrutky, ktoré držia rám jednotky, a nadvihnite a vyberte rám jednotky z počítača.

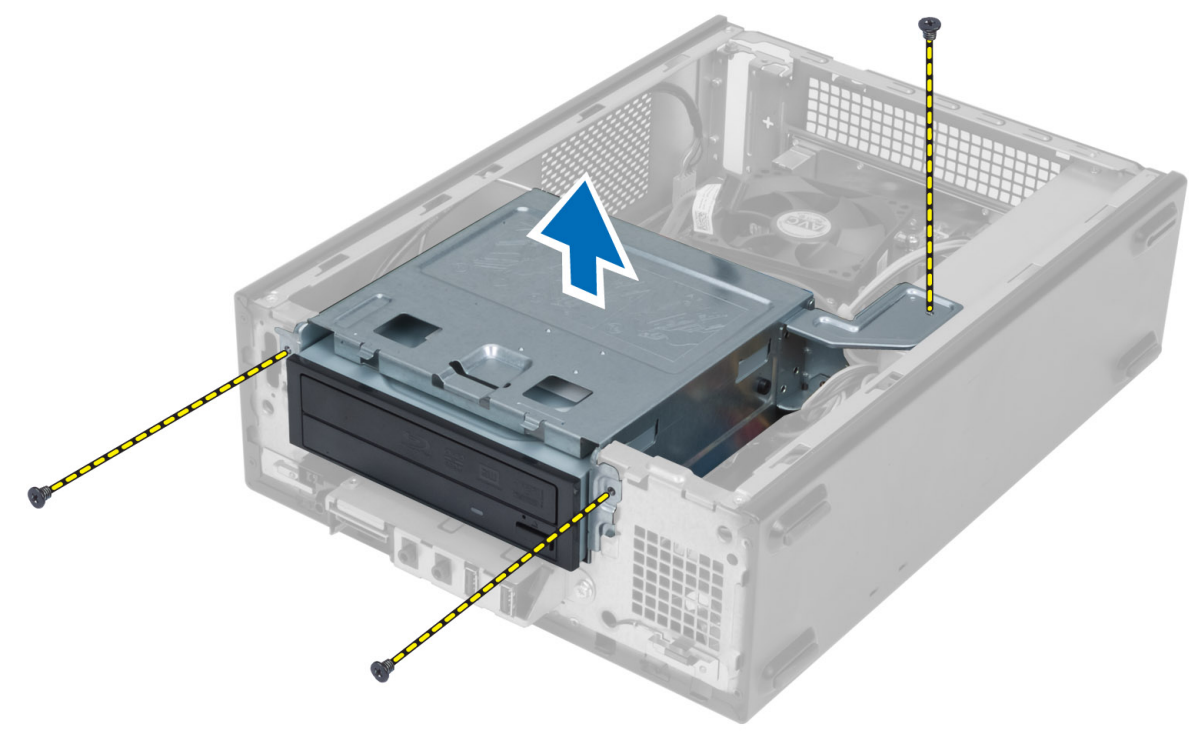

## <span id="page-11-0"></span>Inštalácia rámu diskovej jednotky

- 1. Utiahnite skrutky, ktoré pripevňujú rám diskovej jednotky k počítaču.
- 2. Zapojte dátový a napájací kábel do zadnej časti pevného disku a optickej jednotky.
- 3. Nainštalujte nasledujúce komponenty:
	- a) predný rám
		- b) plášť ventilátora
		- c) kryt
- 4. Postupujte podľa pokynov uvedených v časti Po dokon*č*ení práce v po*č*íta*č*i.

## Demontáž optickej jednotky

- 1. Postupujte podľa pokynov uvedených v časti Pred servisným úkonom v po*č*íta*č*i.
- 2. Demontujte nasledujúce komponenty:
	- a) kryt
	- b) plášť ventilátora
	- c) predný rám
	- d) rám diskovej jednotky
- 3. Odstráňte skrutky, ktoré pripevňujú optickú jednotku k rámu diskovej jednotky, a vysuňte optickú jednotku z rámu diskovej jednotky.

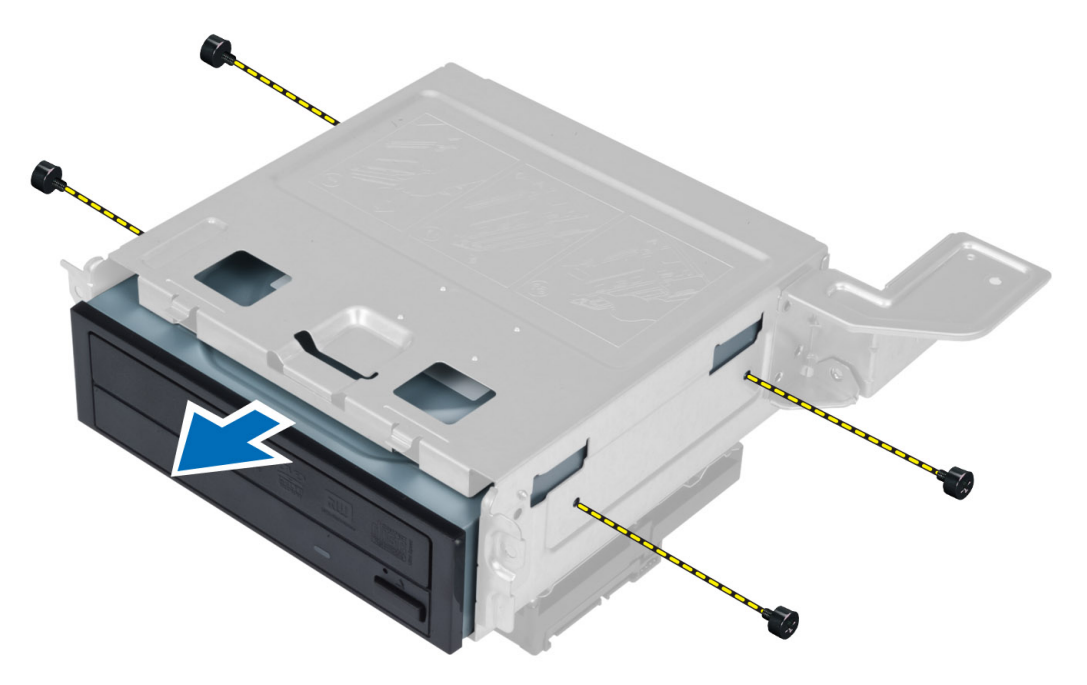

## Inštalácia optickej jednotky

- 1. Zasuňte optickú jednotku do rámu jednotky.
- 2. Zarovnajte skrutkové otvory na optickej jednotke so skrutkovými otvormi v ráme jednotky.
- 3. Zaskrutkujte skrutky, ktoré pripevňujú optickú jednotku k rámu diskovej jednotky.
- <span id="page-12-0"></span>4. Nainštalujte nasledujúce komponenty:
	- a) rám diskovej jednotky
	- b) predný rám
	- c) plášť ventilátora
	- d) kryt
- 5. Postupujte podľa pokynov uvedených v časti Po dokon*č*ení práce v po*č*íta*č*i.

## Demontáž pevného disku

- 1. Postupujte podľa pokynov uvedených v časti Pred servisným úkonom v po*č*íta*č*i.
- 2. Demontujte nasledujúce komponenty:
	- a) kryt
	- b) plášť ventilátora
	- c) predný rám
	- d) rám diskovej jednotky
- 3. Odstráňte skrutky, ktoré pripevňujú pevný disk k rámu diskovej jednotky, a vysuňte pevný disk z rámu diskovej jednotky.

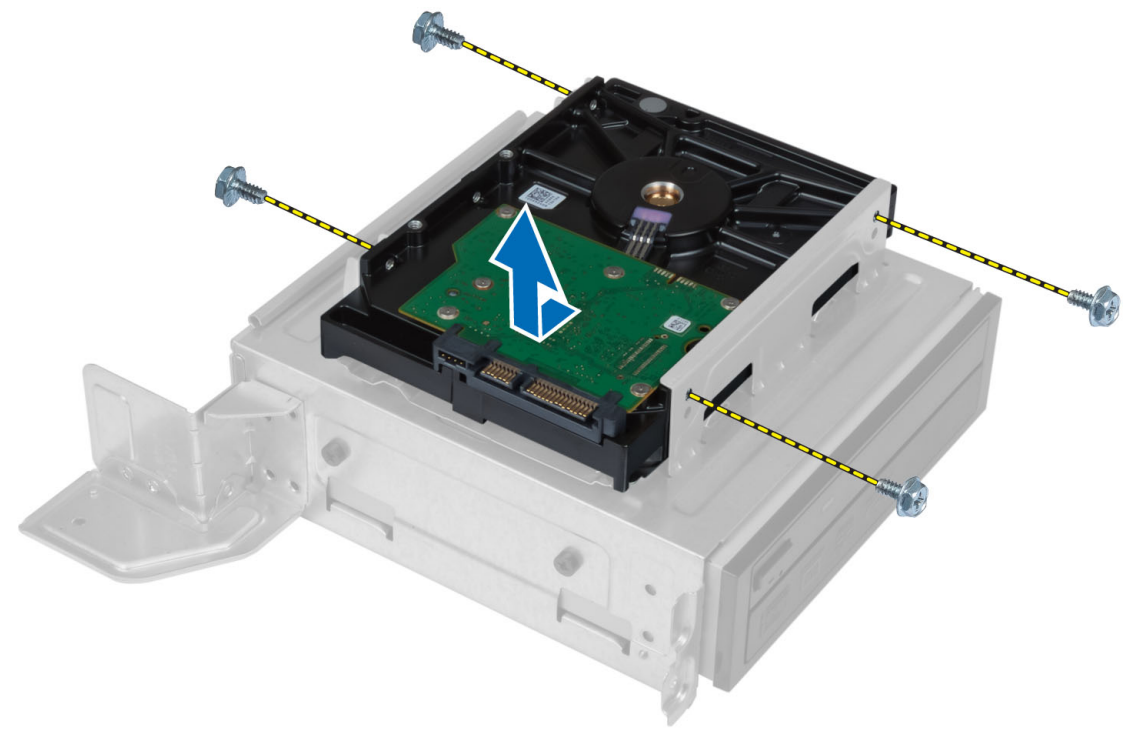

### Inštalácia pevného disku

- 1. Pevný disk zasuňte do rámu diskovej jednotky.
- 2. Zarovnajte skrutkové otvory v pevnom disku so skrutkovými otvormi v konzole disku.
- 3. Utiahnite skrutky, ktoré zaisťujú pevný disk v ráme jednotky.
- 4. Nainštalujte nasledujúce komponenty:
	- a) rám diskovej jednotky
	- b) predný rám
- <span id="page-13-0"></span>c) plášť ventilátora
- d) kryt
- 5. Postupujte podľa pokynov uvedených v časti Po dokon*č*ení práce v po*č*íta*č*i.

## Demontáž rozširujúcej karty

- 1. Postupujte podľa pokynov uvedených v časti Pred servisným úkonom v po*č*íta*č*i.
- 2. Demontujte nasledujúce komponenty:
	- a) kryt
	- b) plášť ventilátora
- 3. Odstráňte skrutku, ktorá drží rozširujúcu kartu na skrinke. Stlačte istiacu zarážku, uchopte kartu a vytiahnite ju z konektora.

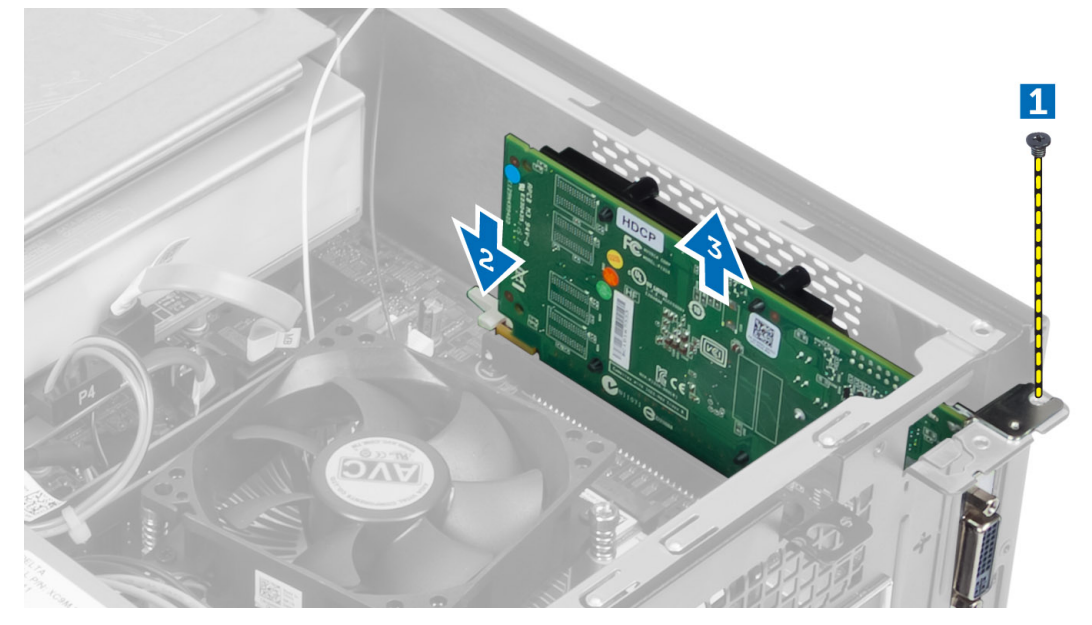

### Inštalácia rozširujúcej karty

- 1. Vložte rozširujúcu kartu do príslušného konektora na systémovej doske a zatlačte na ňu, kým sa bezpečne neuchytí na mieste.
- 2. Utiahnite skrutku, ktorá pripevňuje rozširujúcu kartu ku skrinke.
- 3. Nainštalujte nasledujúce komponenty:
	- a) plášť ventilátora
	- b) kryt
- 4. Postupujte podľa pokynov uvedených v časti Po dokon*č*ení práce v po*č*íta*č*i.

## Demontáž gombíkovej batérie

- 1. Postupujte podľa pokynov uvedených v časti Pred servisným úkonom v po*č*íta*č*i.
- 2. Demontujte nasledujúce komponenty:
	- a) kryt
	- b) plášť ventilátora
- c) rám diskovej jednotky
- <span id="page-14-0"></span>3. Zatlačte uvoľňovaciu západku smerom od batérie, aby batéria vyskočila a gombíkovú batériu vyberte z počítača.

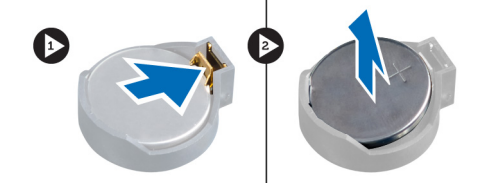

## Inštalácia gombíkovej batérie

- 1. Vložte gombíkovú batériu do príslušného otvoru na systémovej doske.
- 2. Zatlačte na gombíkovú batériu smerom nadol, kým uvoľňovacia západka neposkočí naspäť na miesto a neuchytí ju.
- 3. Nainštalujte nasledujúce komponenty:
	- a) rám diskovej jednotky
	- b) plášť ventilátora
	- c) kryt
- 4. Postupujte podľa pokynov uvedených v časti Po dokon*č*ení práce v po*č*íta*č*i.

#### Demontáž pamäte

- 1. Postupujte podľa pokynov uvedených v časti Pred servisným úkonom v po*č*íta*č*i.
- 2. Demontujte nasledujúce komponenty:
	- a) kryt
	- b) plášť ventilátora
	- c) rám diskovej jednotky
- 3. Zatlačte na príchytky pamäte na bokoch pamäťových modulov a vyberte pamäťové moduly z konektorov na systémovej doske.

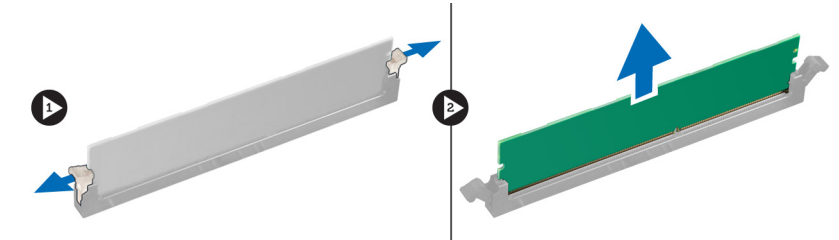

### Inštalácia pamäte

- 1. Zarovnajte drážku na pamäťovej karte so západkou na konektore systémovej dosky.
- 2. Zatlačte na pamäťový modul, kým uvoľňovacie západky neposkočia naspäť na miesto a neuchytia ho.
- 3. Nainštalujte nasledujúce komponenty:
	- a) rám diskovej jednotky
	- b) plášť ventilátora
	- c) kryt
- 4. Postupujte podľa pokynov uvedených v časti Po dokon*č*ení práce v po*č*íta*č*i.

## <span id="page-15-0"></span>Demontáž spína**č**a napájania

- 1. Postupujte podľa pokynov uvedených v časti Pred servisným úkonom v po*č*íta*č*i.
- 2. Demontujte nasledujúce komponenty:
	- a) kryt
	- b) plášť ventilátora
	- c) predný rám
	- d) rám diskovej jednotky
- 3. Odpojte kábel spínača napájania zo systémovej dosky a odstráňte káble z vodiacich kanálov. Zatlačením spôn spínača napájania uvoľnite spínač napájania z predného panela a vysuňte spínač napájania spolu s príslušným káblom cez otvor na prednom paneli.

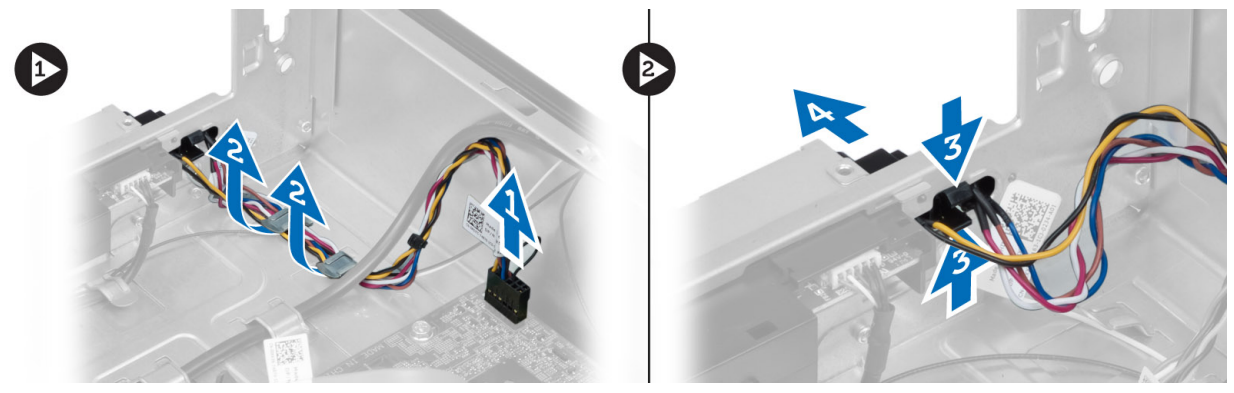

## Inštalácia spína**č**a napájania

- 1. Spínač napájania spolu s príslušným káblom vsuňte cez otvor na prednom paneli.
- 2. Zarovnajte a zatlačte plôšky spínača napájania do otvorov na prednom paneli.
- 3. Presuňte kábel spínača napájania cez vodiace kanály na počítači.
- 4. Pripojte kábel spínača napájania k systémovej doske.
- 5. Nainštalujte nasledujúce komponenty:
	- a) rám diskovej jednotky
	- b) predný rám
	- c) plášť ventilátora
	- d) kryt
- 6. Postupujte podľa pokynov uvedených v časti Po dokon*č*ení práce v po*č*íta*č*i.

## Demontáž zostavy chladi**č**a

- 1. Postupujte podľa pokynov uvedených v časti Pred servisným úkonom v po*č*íta*č*i.
- 2. Demontujte nasledujúce komponenty:
	- a) kryt
	- b) plášť ventilátora
- 3. Odpojte kábel ventilátora zo systémovej dosky. Povoľte skrutky so zapustenou hlavou, ktoré držia zostavu chladiča v počítači a vyberte ju z počítača.

<span id="page-16-0"></span>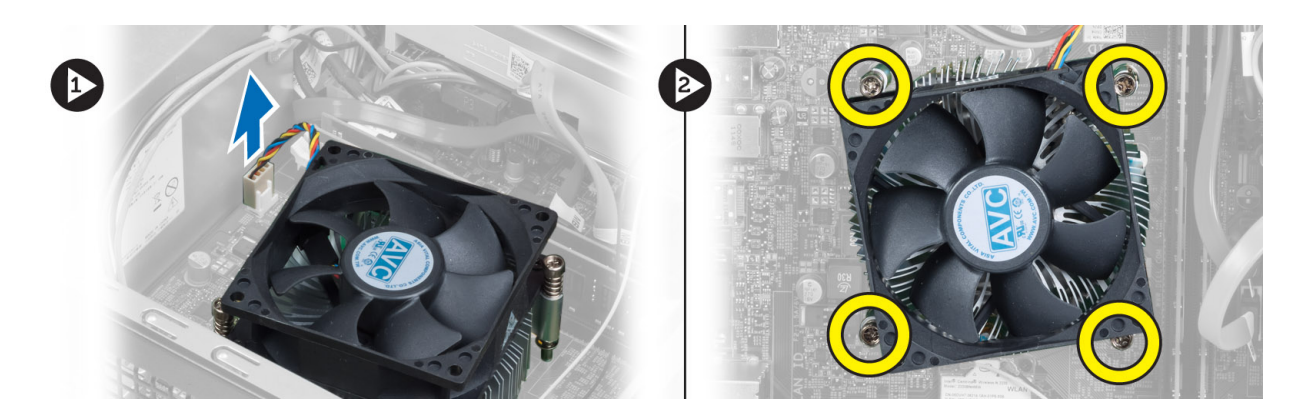

### Inštalácia zostavy chladi**č**a

- 1. Zarovnajte skrutky so zapustenou hlavou na zostave chladiča s otvormi na skrutky v systémovej doske.
- 2. Utiahnutím záchytných skrutiek upevnite zostavu chladiča na systémovú dosku.
- 3. Pripojte kábel ventilátora k systémovej doske.
- 4. Nainštalujte nasledujúce komponenty:
	- a) plášť ventilátora
	- b) kryt
- 5. Postupujte podľa pokynov uvedených v časti Po dokon*č*ení práce v po*č*íta*č*i.

## Demontáž vstupno-výstupného (I/O) panela

- 1. Postupujte podľa pokynov uvedených v časti Pred servisným úkonom v po*č*íta*č*i.
- 2. Demontujte nasledujúce komponenty:
	- a) kryt
	- b) plášť ventilátora
	- c) predný rám
	- d) rám diskovej jednotky
	- e) rozširujúca karta
- 3. Káble vstupno-výstupného panela odpojte od systémovej dosky.

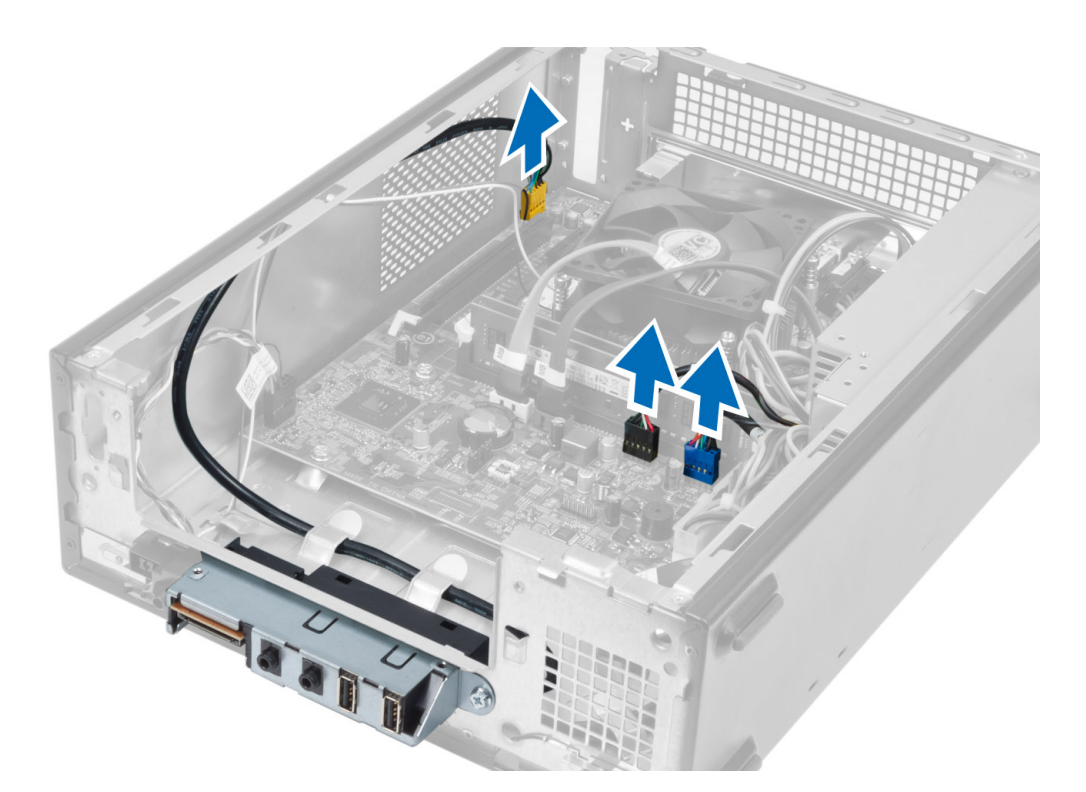

4. Odstráňte káble vstupno-výstupného panela z vodiacich kanálov v skrinke.

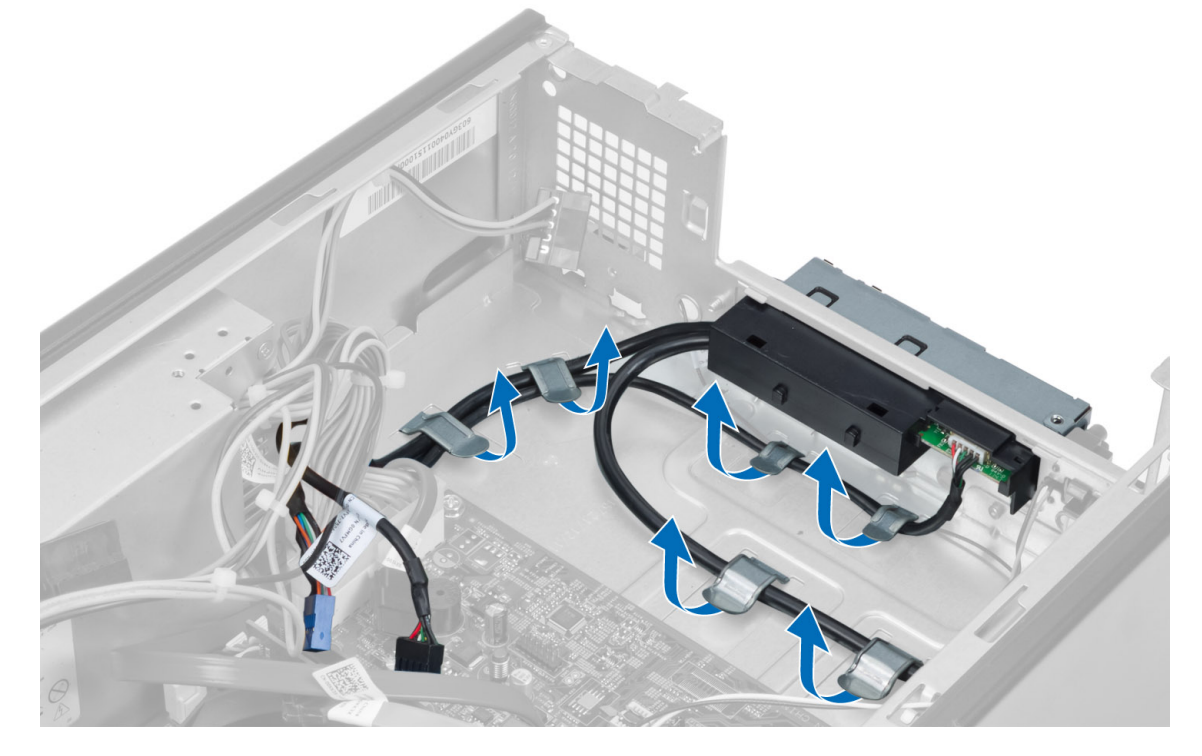

5. Odskrutkujte skrutku, ktorá upevňuje vstupno-výstupný panel k prednému panelu, posuňte vstupno-výstupný panel nabok a vyberte ho z predného panela.

<span id="page-18-0"></span>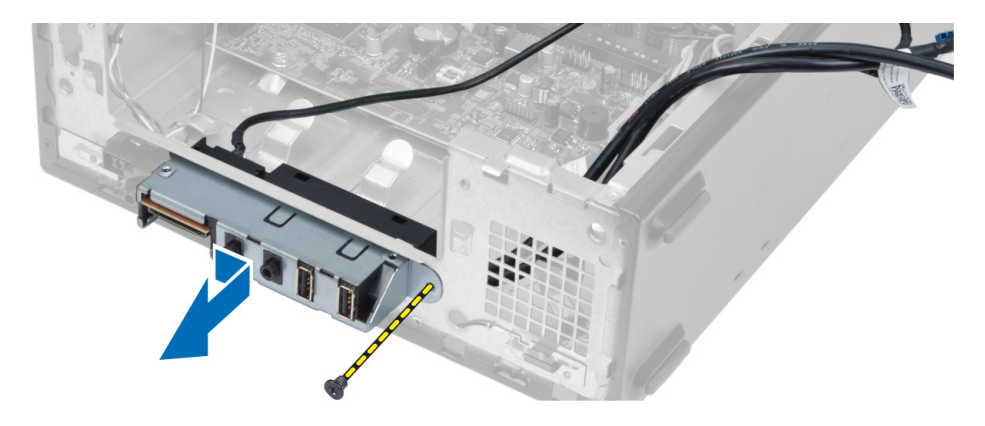

#### Inštalácia vstupno-výstupného panela

- 1. Zasuňte vstupno-výstupný panel do zásuvky na prednom paneli.
- 2. Posúvaním zarovnajte predný vstupno-výstupný panel so skrutkovými otvormi na prednom paneli.
- 3. Utiahnite skrutky a zaistite vstupno-výstupný panel na prednom paneli.
- 4. Veďte káble vstupno-výstupného panela cez vodiace kanály v skrinke.
- 5. Pripojte káble vstupno-výstupného panela k systémovej doske.
- 6. Nainštalujte nasledujúce komponenty:
	- a) rozširujúca karta
	- b) rám diskovej jednotky
	- c) predný rám
	- d) plášť ventilátora
	- e) kryt
- 7. Postupujte podľa pokynov uvedených v časti Po dokon*č*ení práce v po*č*íta*č*i.

### Demontáž procesora

- 1. Postupujte podľa pokynov uvedených v časti Pred servisným úkonom v po*č*íta*č*i.
- 2. Demontujte nasledujúce komponenty:
	- a) kryt
	- b) plášť ventilátora
	- c) zostava chladiča
- 3. Zatlačte na uvoľňovaciu páčku smerom nadol a posuňte ju smerom von, a uvoľnite ju z poistného háčika. Nadvihnite kryt procesora, vyberte procesor z pätice a vložte ho do antistatického obalu.

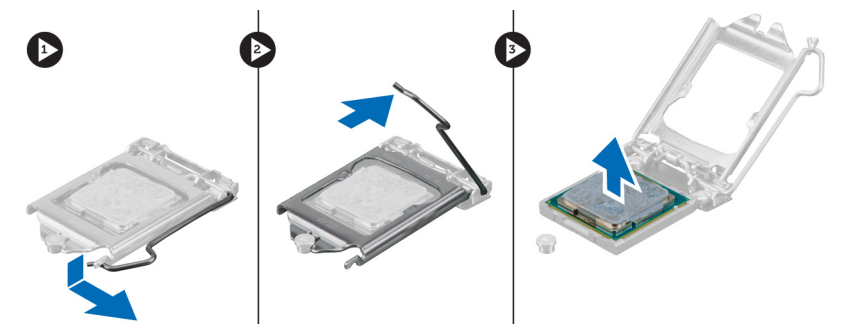

## <span id="page-19-0"></span>Inštalácia procesora

- 1. Vložte procesor do pätice procesora. Uistite sa, že je procesor spoľahlivo osadený.
- 2. Spustite kryt procesora.
- 3. Zatlačte na uvoľňovaciu páčku smerom nadol a pohybom smerom dovnútra ju uchyť te v istiacom háčiku.
- 4. Nainštalujte nasledujúce komponenty:
	- a) zostava chladiča
	- b) plášť ventilátora
	- c) kryt
- 5. Postupujte podľa pokynov uvedených v časti Po dokon*č*ení práce v po*č*íta*č*i.

### Demontáž systémovej dosky

- 1. Postupujte podľa pokynov uvedených v časti Pred servisným úkonom v po*č*íta*č*i.
- 2. Demontujte nasledujúce komponenty:
	- a) kryt
	- b) plášť ventilátora
	- c) predný rám
	- d) rám diskovej jednotky
	- e) pamäť
	- f) rozširujúca karta
	- g) zostava chladiča
	- h) procesor
- 3. Odpojte všetky káble, ktoré sú pripojené k systémovej doske.
- 4. Odstráňte skrutky, ktoré pripevňujú systémovú dosku k skrinke a vyberte systémovú dosku zo skrinky.

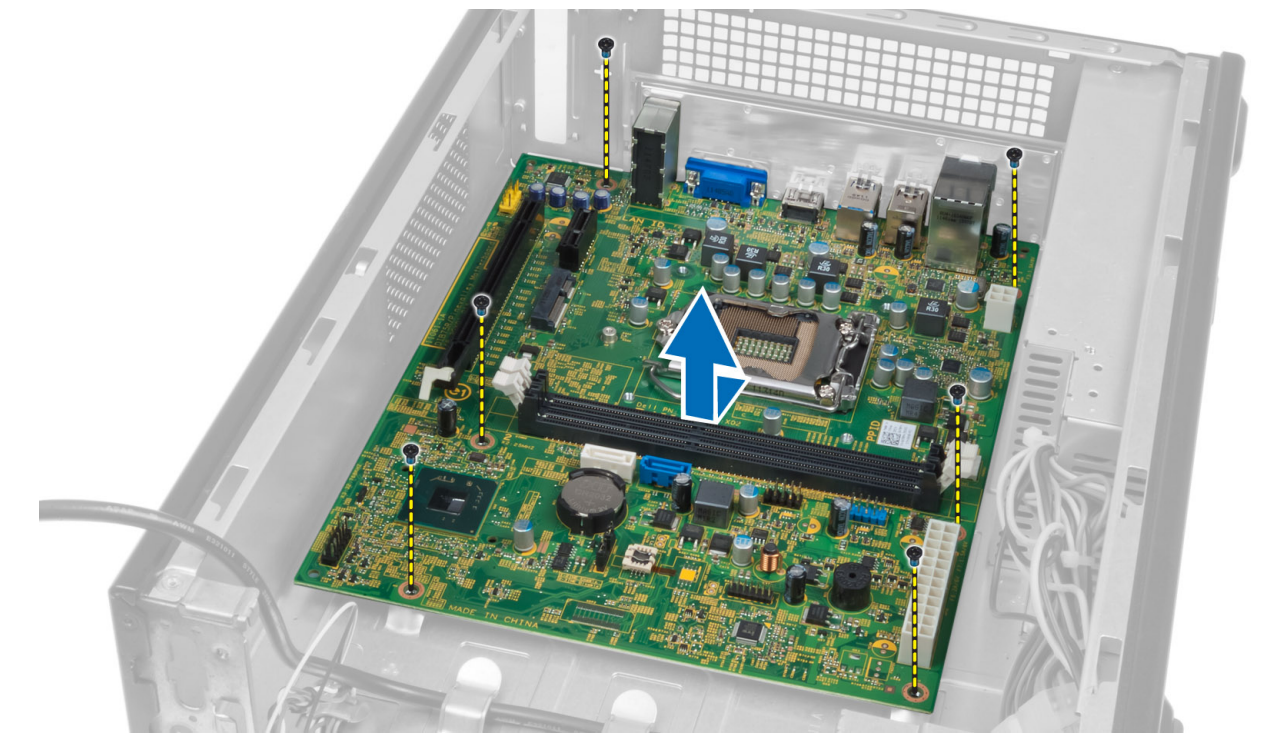

### <span id="page-20-0"></span>Komponenty systémovej dosky

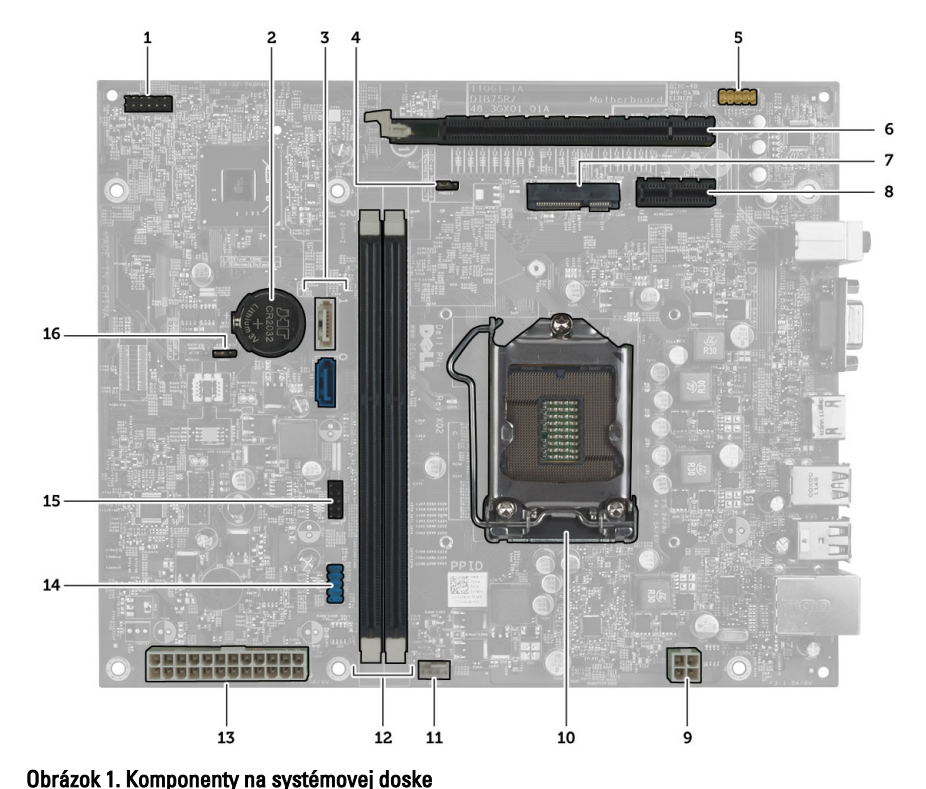

- 1. konektor tlačidla napájania
- 2. gombíková batéria
- 3. konektory SATA
- 4. prepojka resetovania hesla
- 5. konektor zvuku na prednom paneli
- 6. zásuvka pre kartu PCI Express x16
- 7. zásuvka pre Mini-Card
- 8. zásuvka PCIe x1
- 9. 4-kolíkový konektor napájania procesora
- 10. pätica CPU
- 11. konektor ventilátora procesora
- 12. Zásuvky pamätí DDR DIMM (2)
- 13. 24-kolíkový konektor napájania ATX
- 14. konektor USB na prednom paneli
- 15. konektor USB na prednom paneli
- 16. prepojka CMOS

#### Inštalácia systémovej dosky

- 1. Zarovnajte systémovú dosku s konektormi portov na zadnej strane skrinky a vráťte systémovú dosku do skrinky.
- 2. Utiahnite skrutky, ktoré držia systémovú dosku v skrinke.
- 3. K systémovej doske pripojte káble napájacej jednotky.
- 4. Nainštalujte nasledujúce komponenty:
	- a) procesor
	- b) zostava chladiča
	- c) rozširujúca karta
	- d) pamäť
- <span id="page-21-0"></span>e) rám diskovej jednotky
- f) predný rám
- g) plášť ventilátora
- h) kryt
- 5. Postupujte podľa pokynov uvedených v časti Po dokon*č*ení práce v po*č*íta*č*i.

## Demontáž napájacej jednotky

- 1. Postupujte podľa pokynov uvedených v časti Pred servisným úkonom v po*č*íta*č*i.
- 2. Demontujte nasledujúce komponenty:
	- a) kryt
	- b) plášť ventilátora
	- c) predný rám
	- d) rám diskovej jednotky
	- e) pamäť
	- f) rozširujúca karta
	- g) ventilátor a chladič
	- h) procesor
	- i) systémová doska
- 3. Odstráňte skrutky, ktoré držia napájaciu jednotku v skrinke, potom posuňte napájaciu jednotku a vyberte ju z počítača.

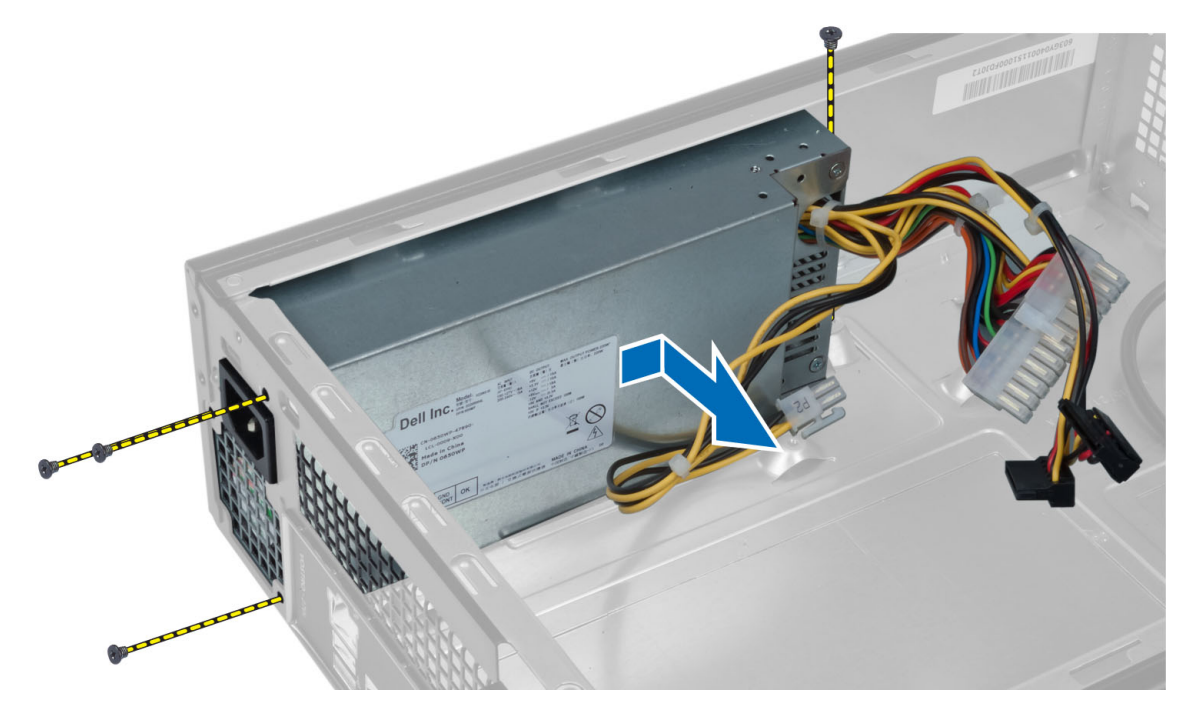

## Inštalácia napájacej jednotky

- 1. Napájaciu jednotku posúvajte smerom k zadnej časti skrinky.
- 2. Zarovnajte otvory na skrutky na napájacej jednotke s otvormi na skrutky na skrinke.
- 3. Utiahnite skrutky, ktoré držia napájaciu jednotku v skrinke.
- 4. Nainštalujte nasledujúce komponenty:
	- a) systémová doska
	- b) procesor
	- c) ventilátor a chladič
	- d) rozširujúca karta
	- e) pamäť
	- f) rám diskovej jednotky
	- g) predný rám
	- h) plášť ventilátora
	- i) kryt
- 5. Postupujte podľa pokynov uvedených v časti Po dokon*č*ení práce v po*č*íta*č*i.

# <span id="page-24-0"></span>Program System Setup (Nastavenie systému)

Program System Setup umožní spravovanie hardvéru vášho počítača a zadanie nastavení na úrovni systému BIOS. Z programu System Setup môžete:

- Zmeniť informácie NVRAM po pridaní alebo odstránení hardvéru počítača
- Zobraziť konfiguráciu systémového hardvéru
- Povoliť alebo zakázať integrované zariadenia
- Nastaviť hraničné hodnoty týkajúce sa výkonu a správy napájania
- Spravovať zabezpečenie vášho počítača

## Zavádzacia postupnos**ť**

Zavádzacia postupnosť umožní obísť poradie zavádzacích zariadení definované v nástroji System Setup a zaviesť systém priamo z určeného zariadenia (napríklad z optickej jednotky alebo pevného disku). Počas automatického testu po zapnutí počítača (POST), keď sa objaví logo Dell, môžete:

- Spustite program System Setup stlačením klávesu <F2>
- Otvorte ponuku na jednorazové zavedenie systému stlačením klávesu <F12>

Ponuka na jednorazové zavedenie systému zobrazí zariadenia, z ktorých je možné zaviesť systém, a možnosť diagnostiky. Možnosti ponuky zavádzania sú:

- Removable Drive (Vymeniteľná jednotka) (ak je k dispozícii)
- STXXXX Drive (Jednotka STXXXX)

**20 POZNÁMKA:** XXX označuje číslo jednotky SATA.

- Optical Drive (Optická jednotka)
- Diagnostics (Diagnostika)

POZNÁMKA: Ak zvolíte možnosť Diagnostics, zobrazí sa obrazovka diagnostiky ePSA.

Obrazovka s postupnosťou zavádzania systému zobrazí aj možnosť prístupu k obrazovke programu System Setup.

### Naviga**č**né klávesy

Nasledujúca tabuľka popisuje navigačné klávesy pre nastavenie systému.

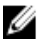

POZNÁMKA: Väčšina zmien, ktoré vykonáte v nastaveniach systému, sa zaznamená, ale bude neúčinná, kým nereštartujete systém.

#### <span id="page-25-0"></span>Tabu**ľ**ka 1. Naviga**č**né klávesy

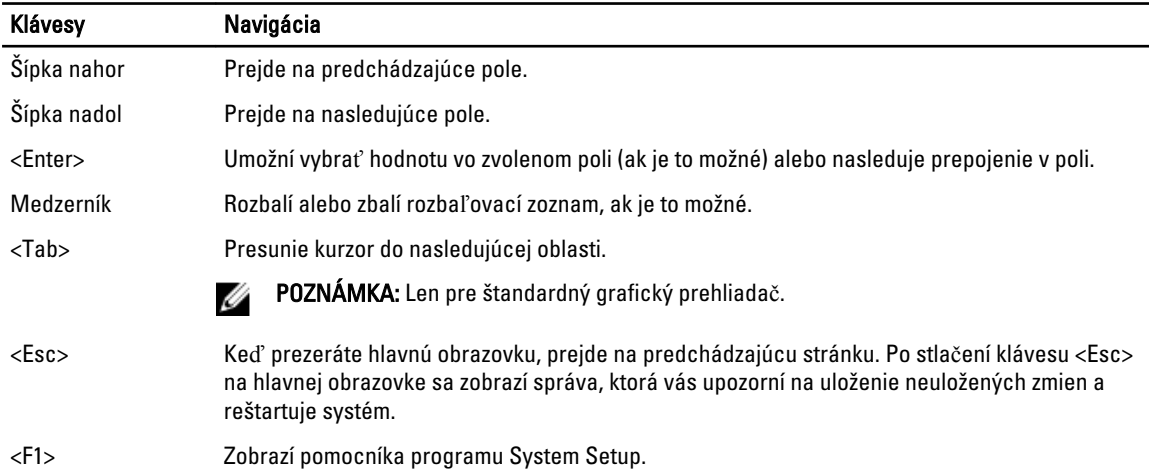

### Preh**ľ**ad programu System Setup (Nastavenie systému)

Program System Setup (Nastavenie systému) vám umožňuje:

- zmenu informácií o konfigurácii systému po pridaní, zmene alebo odstránení hardvéru z počítača,
- nastavenie alebo zmenu možností voliteľných používateľom, napr. hesla používateľa,
- zistiť aktuálne množstvo pamäte alebo nastaviť typ nainštalovaného pevného disku.

Pred použitím programu System Setup (Nastavenie systému) sa odporúča, aby ste si zapísali informácie o nastavení systému na obrazovke pre prípad potreby ich použitia v budúcnosti.

VAROVANIE: Ak nie ste po**č**íta**č**ový expert, neme**ň**te nastavenia tohto programu. Niektoré nastavenia môžu naruši**ť**  správnu funkciu po**č**íta**č**a.

### Vstup do programu System Setup (Nastavenie systému)

- 1. Zapnite (alebo reštartujte) počítač.
- 2. Keď sa zobrazí modré logo DELL, musíte čakať, kým sa neukáže výzva na stlačenie klávesu F2.
- 3. Keď sa zobrazí výzva na stlačenie klávesu F2, ihneď stlačte kláves <F2>.

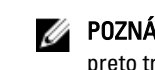

Z POZNÁMKA: Výzva F2 znamená, že sa klávesnica inicializovala. Táto výzva sa môže zobraziť iba na krátky čas, preto treba pozorne sledovať displej a hneď pri jej objavení stlačiť kláves <F2>. Ak stlačíte kláves <F2> skôr, než sa táto výzva objaví, nebude to mať žiadny účinok.

4. Ak budete čakať pridlho a zobrazí sa logo operačného systému, vyčkajte až kým neuvidíte pracovnú plochu Microsoft Windows, potom vypnite počítač a skúste znovu.

### Obrazovky programu System Setup (Nastavenie systému)

#### Tabu**ľ**ka 2.

Ponuka – Zobrazuje sa v hornej časti okna System Setup (Nastavenie systému). Toto pole zabezpečuje ponuku pre prístup k možnostiam programu System Setup (Nastavenie systému). Na navigáciu použite klávesy < šípka doľava > a <span id="page-26-0"></span>< šípka doprava >. Keď sa zvýrazní možnosť ponuky, v zozname možností sa uvedú možnosti, ktoré definujú hardvér nainštalovaný v počítači.

Zoznam možností – Zobrazuje sa na ľavej strane okna programu System Setup (Nastavenie systému). V tomto okne sú uvedené funkcie, ktoré definujú konfiguráciu vášho počítača, vrátane nainštalovaného hardvéru, úspory energie a bezpečnostných funkcií. V zozname sa môžete pohybovať pomocou šípok nahor a nadol. Po označení niektorej možnosti sa v oblasti možností zobrazia aktuálne a dostupné nastavenia danej možnosti.

Oblas**ť** možností – Zobrazuje sa na pravej strane programu Dell Diagnostics a obsahuje informácie o jednotlivých možnostiach programu Dell Diagnostics. V tomto poli si môžete pozrieť informácie o vašom počítači a zmeniť aktuálne nastavenia. Na vykonanie zmien aktuálnych nastavení stlačte kláves <Enter>. Pre návrat do programu Dell Diagnostics stlačte kláves <Esc>.

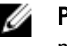

POZNÁMKA: Nie všetky nastavenia uvedené v oblasti možností je možné meniť.

Funkcie klávesov - Zobrazuje sa pod oblasťou Dell Diagnostics a uvádza klávesy a ich funkcie v aktívnom okne nastavení systému.

Na navigáciu obrazovkami programu System Setup (Nastavenie systému) používajte nasledujúce klávesy:

#### Tabu**ľ**ka 3.

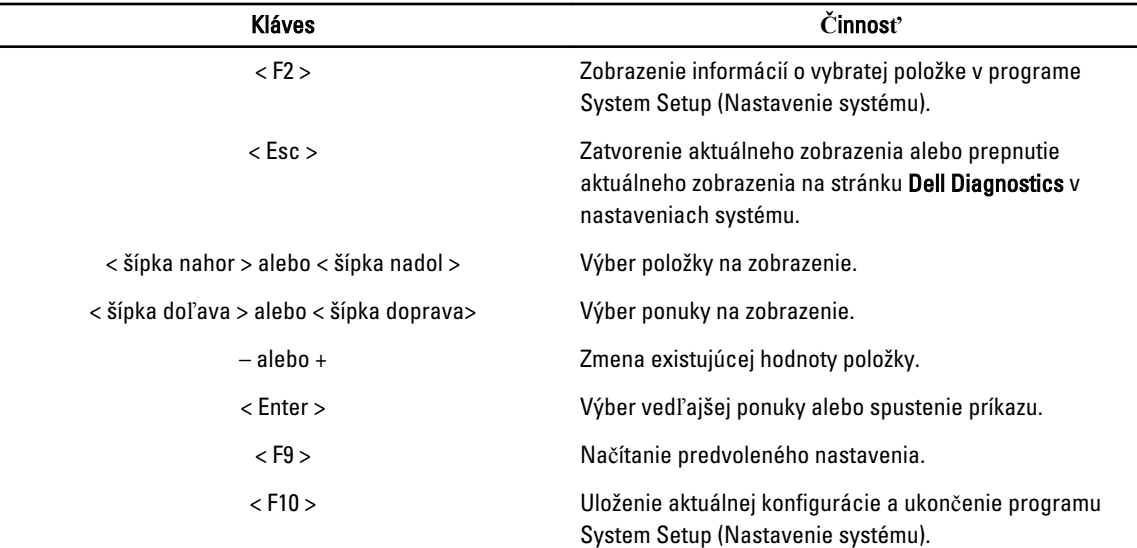

#### Možnosti programu System Setup

Tabu**ľ**ka 4. Main (Hlavné)

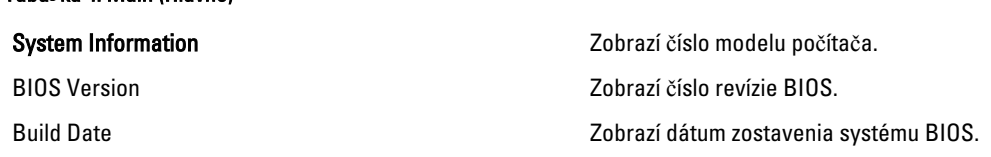

Dell Diagnostics – Zobrazuje sa na pravej strane okna Nastavenie systému a obsahuje informácie o možnosti zvolenej v Dell Diagnostics.

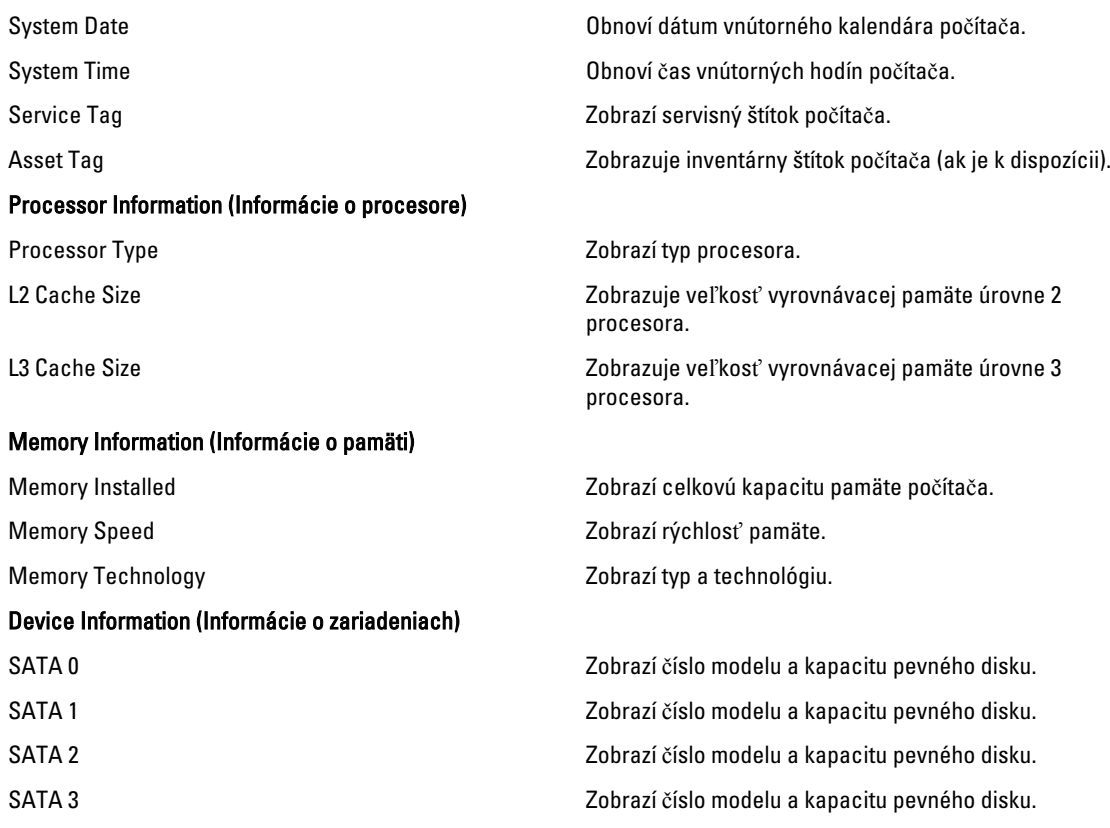

#### Tabu**ľ**ka 5. Advanced (Rozšírené)

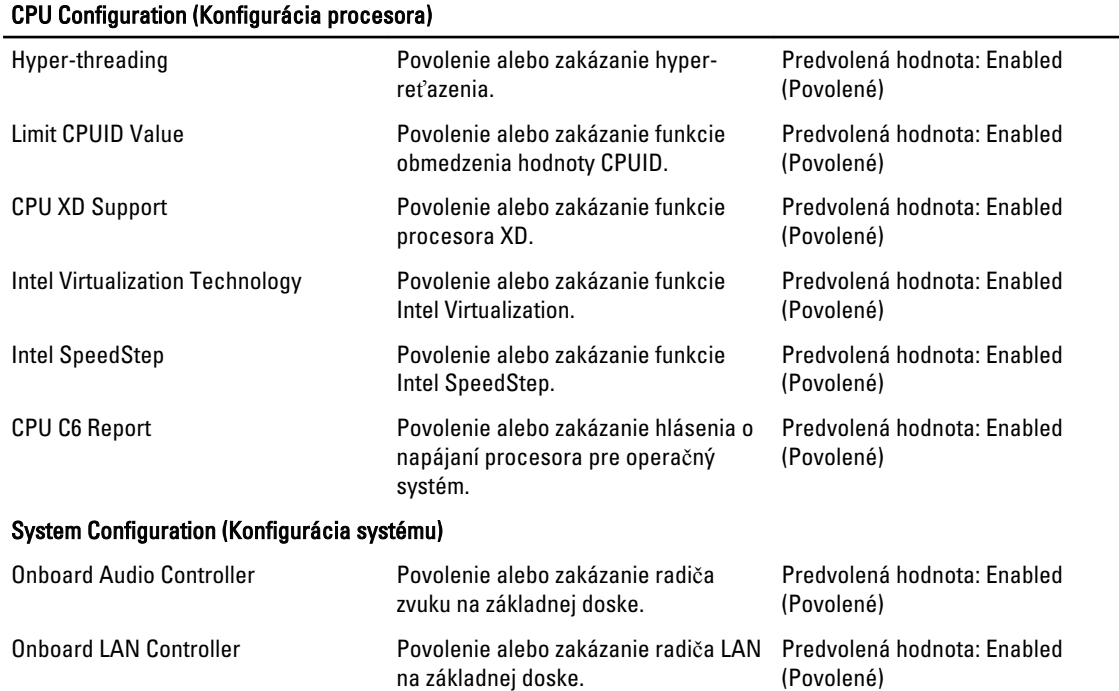

#### <span id="page-28-0"></span>CPU Configuration (Konfigurácia procesora)

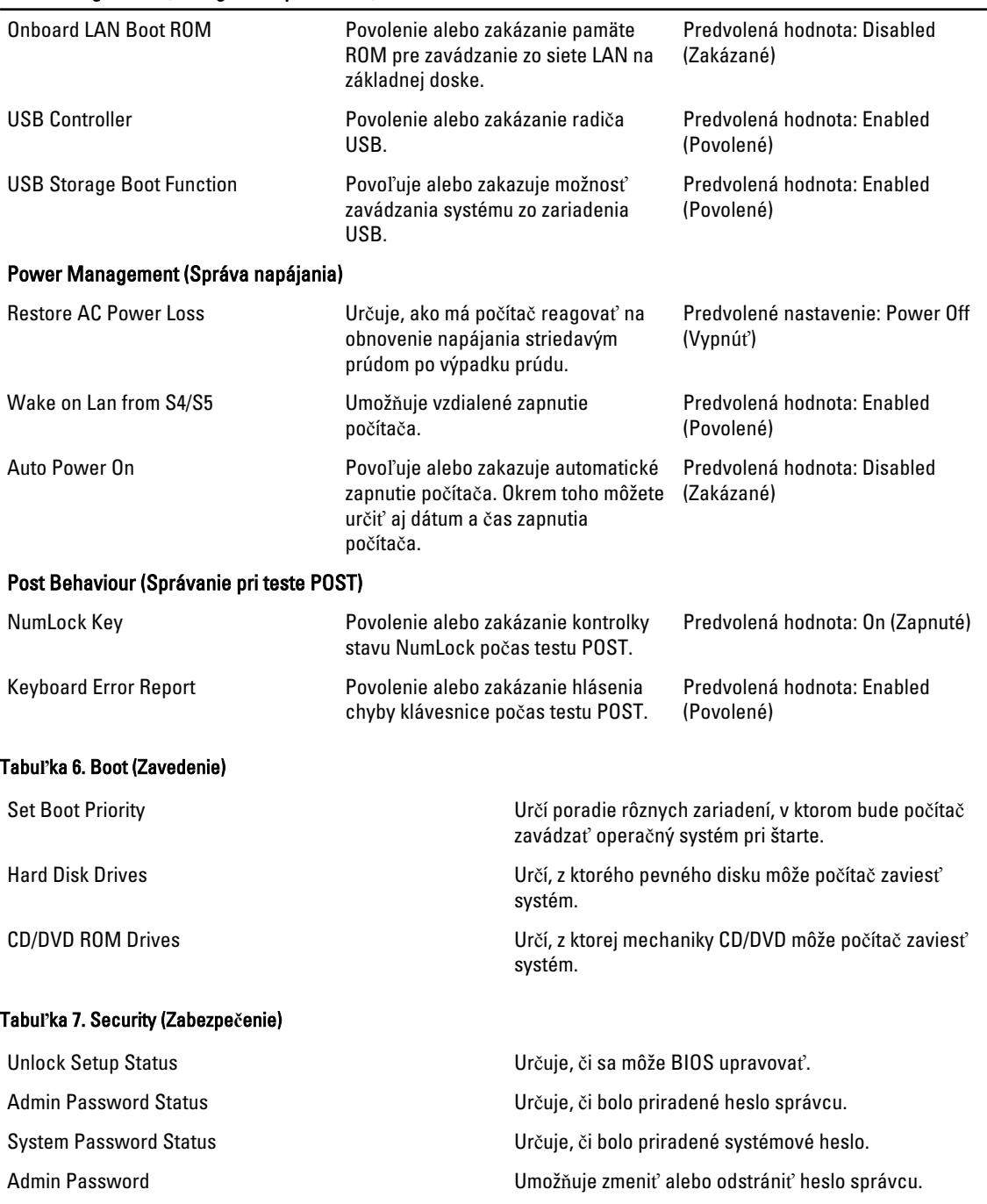

#### Exit (Skon**č**i**ť**)

Táto časť umožňuje uložiť, zrušiť zmeny alebo načítať predvolené nastavenia pred ukončením programu System Setup (Nastavenie systému).

## <span id="page-29-0"></span>Aktualizácia systému BIOS

Odporúča sa aktualizovať BIOS (nastavenie systému) v prípade výmeny systémovej dosky alebo ak je k dispozícii aktualizácia. Pre notebooky sa uistite, že batéria počítača je úplne nabitá a pripojená k elektrickej zásuvke

- 1. Reštartujte počítač.
- 2. Prejdite na stránku support.dell.com/support/downloads.
- 3. Ak máte servisný štítok alebo kód expresného servisu svojho počítača:
	- POZNÁMKA: V prípade modelov Desktop servisný štítok sa nachádza na prednej strane počítača.
	- POZNÁMKA: V prípade notebookov servisný štítok sa nachádza na spodnej strane počítača.
	- a) Zadajte Service Tag (Servisný štítok) alebo Express Service Code (Kód expresného servisu) a kliknite na tlačidlo Submit (Odoslať).
	- b) Kliknite na položku Submit (Odosla**ť**) a pokračujte krokom 5.
- 4. Ak nemáte k dispozícii servisný štítok ani kód expresného servisu svojho počítača, vyberte niektorú z nasledujúcich možností:
	- a) Automaticky zisti**ť** servisný štítok
	- b) Vybra**ť** možnos**ť** zo zoznamu Moje produkty a služby
	- c) Vybra**ť** možnos**ť** zo zoznamu všetkých produktov Dell
- 5. Na obrazovke aplikácií a ovládačov v rozbaľovacom zozname Operating System (Operačný systém) vyberte možnosť BIOS.
- 6. Nájdite najnovší súbor BIOS a kliknite na tlačidlo Download File (Prevziať súbor).
- 7. V okne Please select your download method below (Vyberte spôsob preberania nižšie) vyberte želaný spôsob preberania a kliknite na tlačidlo Download Now (Prevziať teraz). Zobrazí sa okno File Download (Prevziať súbor).
- 8. Kliknutím na možnosť Save (Uložiť) uložte súbor do svojho počítača.
- 9. Kliknutím na možnosť Run (Spustiť) nainštalujte aktualizované nastavenia do svojho počítača. Postupujte podľa pokynov na obrazovke.

### Vymazanie zabudnutého hesla

Zabezpečovacie funkcie softvéru systému obsahujú systémové heslo a heslo pre nastavenie. Prepojka hesla zruší všetky aktuálne používané heslá. Prepojka na zrušenie hesiel využíva 3 kolíky.

- 1. Postupujte podľa pokynov uvedených v časti Pred servisným úkonom v po*č*íta*č*i.
- 2. Demontujte kryt.
- 3. Demontujte plášť ventilátora.
- 4. Vyhľadajte prepojku resetovania hesla na systémovej doske. Pozrite si časť Komponenty systémovej dosky.
- 5. Odpojte 2-kolíkovú prepojku z kolíkov 2 a 3 a nasuňte ju na kolíky 1 a 2

<span id="page-30-0"></span>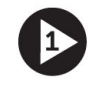

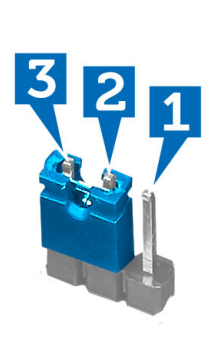

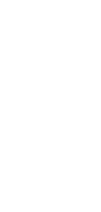

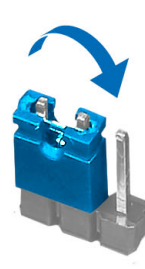

- 6. Nainštalujte plášť ventilátora.
- 7. Nainštalujte kryt.
- 8. Pripojte počítač k elektrickej zásuvke a zapnite ho, čím sa vymaže heslo.
- 9. Vypnite počítač a odpojte napájací kábel od elektrickej zásuvky.
- 10. Demontujte kryt.
- 11. Demontujte plášť ventilátora.
- 12. Znova nasuňte prepojku na kolíky 2 a 3.

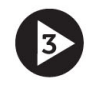

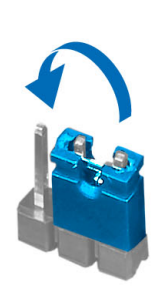

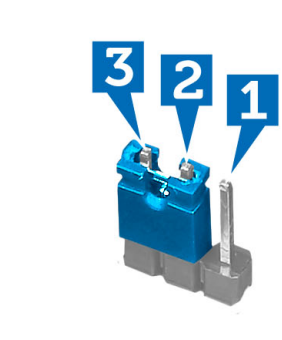

- 13. Nainštalujte plášť ventilátora.
- 14. Nainštalujte kryt.
- 15. Postupujte podľa pokynov uvedených v časti Po dokon*č*ení práce v po*č*íta*č*i.
- 16. Zapnite počítač.
- 17. Otvorte nastavenia systému a priraďte nové systémové heslo alebo heslo pre nastavenie.

## Vymazanie pamäte CMOS

- 1. Postupujte podľa pokynov uvedených v časti Pred servisným úkonom v po*č*íta*č*i.
- 2. Demontujte kryt.
- 3. Demontujte plášť ventilátora.
- 4. Demontujte predný rám.
- 5. Demontujte rám jednotky.
- 6. Vyhľadajte prepojku CMOS na systémovej doske. Pozrite si časť Komponenty systémovej dosky.
- 7. Odpojte 2-kolíkovú prepojku z kolíkov 2 a 3 a nasuňte ju na kolíky 1 a 2

<span id="page-31-0"></span>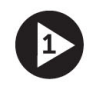

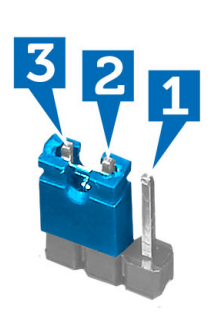

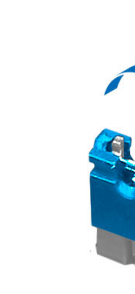

- 8. Nainštalujte rám jednotky.
- 9. Nainštalujte predný rám.
- 10. Nainštalujte plášť ventilátora.
- 11. Nainštalujte kryt.
- 12. Pripojte počítač k elektrickej zásuvke a zapnite ho, čím sa vymaže pamäť CMOS.
- 13. Vypnite počítač a odpojte napájací kábel od elektrickej zásuvky.
- 14. Demontujte kryt.
- 15. Demontujte plášť ventilátora.
- 16. Demontujte predný rám.
- 17. Demontujte rám jednotky.
- 18. Znova nasuňte prepojku na kolíky 2 a 3.

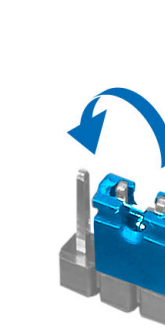

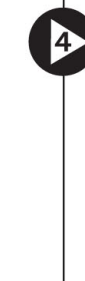

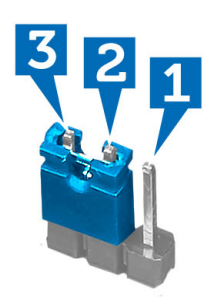

- 19. Nainštalujte rám jednotky.
- 20. Nainštalujte predný rám.
- 21. Nainštalujte plášť ventilátora.
- 22. Nainštalujte kryt.
- 23. Postupujte podľa pokynov uvedených v časti Po dokon*č*ení práce v po*č*íta*č*i.
- 24. Zapnite počítač.

### Systémové heslo a heslo pre nastavenie

Môžete vytvoriť systémové heslo a heslo pre nastavenie pre zabezpečenie vášho počítača.

#### <span id="page-32-0"></span>Typ hesla Popis

Systémové heslo Heslo, ktoré musíte zadať pre prihlásenie sa do systému.

Heslo pre nastavenie Heslo, ktoré musíte zadať pre vstup a zmeny nastavení systému BIOS vášho počítača.

#### VAROVANIE: Funkcie hesla poskytujú základnú úrove**ň** zabezpe**č**enia údajov vo vašom po**č**íta**č**i.

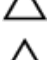

VAROVANIE: Ak váš po**č**íta**č** nie je uzamknutý a nie je pod doh**ľ**adom, ktoko**ľ**vek môže získa**ť** prístup k údajom uloženým v **ň**om.

**ZZIPOZNÁMKA:** Funkcie systémové heslo a heslo pre nastavenie sú vypnuté v čase dodávky vášho počítača.

#### Nastavenie systémového hesla a hesla pre nastavenie

Môžete určiť nové System Password (Systémové heslo) a/alebo Setup Password (Heslo pre nastavenie) alebo zmeniť existujúce System Password (Systémové heslo) a/alebo Setup Password (Heslo pre nastavenie) iba ak má nastavenie Password Status (Stav hesla) hodnotu Unlocked (Odomknuté). Ak je stav hesla Locked (Zamknuté), nemôžete zmeniť systémové heslo.

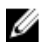

POZNÁMKA: Ak je prepojka hesla vyradená, existujúce systémové heslo a heslo pre nastavenie sa vymažú a pri prihlasovaní sa k počítaču nemusíte zadať systémové heslo.

Ak chcete spustiť nástroj na nastavenie systému, stlačte kláves <F2> ihneď po zapnutí alebo reštartovaní systému.

- 1. Na obrazovke System BIOS (Systém BIOS) alebo System Setup (Nastavenie systému) vyberte System Security (Zabezpečenie systému) a stlačte kláves <Enter>. Zobrazí sa okno System Security (Zabezpečenie systému).
- 2. Na obrazovke System Security (Zabezpečenie systému) skontrolujte, či je Password Status (Stav hesla) nastavené na Unlocked (Odomknuté).
- 3. Zvoľte System Password (Systémové heslo), zadajte systémové heslo a stlačte tlačidlo <Enter> alebo <Tab>. Pri priraďovaní systémového hesla dodržujte nasledujúce pravidlá:
	- Heslo môže obsahovať maximálne 32 znakov.
	- Heslo môže obsahovať čísla 0 9.
	- Platné sú len malé písmená, veľké písmená nie sú povolené.
	- Iba nasledujúce špeciálne znaky sú povolené: medzera, ("), (+), (,), (-), (.), (/), (;), ([), (\), (]), (`).

Na požiadanie zadajte systémové heslo znova.

- 4. Zadajte systémové heslo tak, ako ste to zadali predtým, a kliknite na tlačidlo OK.
- 5. Zvoľte Setup Password (Heslo pre nastavenie), zadajte svoje systémové heslo a stlačte tlačidlo <Enter> alebo  $<$ Tab $>$ .

Zobrazí sa okno s výzvou, aby ste zadali heslo pre nastavenie znova.

- 6. Zadajte heslo pre nastavenie tak, ako ste to zadali predtým, a kliknite na tlačidlo OK.
- 7. Stlačte <Esc>, správa vás upozorní, aby ste uložili zmeny.
- 8. Stlačením klávesu <Y> uložte zmeny. Počítač sa reštartuje.

#### <span id="page-33-0"></span>Vymazanie alebo zmena existujúceho systémového hesla a/alebo hesla pre nastavenie

Uistite sa, že Password Status (Stav hesla) je Unlocked (Odomknuté) (v nástroji System Setup) skôr, než sa pokúsite vymazať alebo zmeniť existujúce systémové heslo a/alebo heslo pre nastavenie. Nemôžete vymazať alebo zmeniť existujúce systémové heslo alebo heslo pre nastavenie, ak je Password Status (Stav hesla) Locked (Zamknuté).

Ak chcete spustiť nástroj System Setup, stlačte kláves <F2> ihneď po zapnutí alebo reštartovaní systému.

1. Na obrazovke System BIOS (Systém BIOS) alebo System Setup (Nastavenie systému) vyberte System Security (Zabezpečenie systému) a stlačte kláves <Enter>.

Zobrazí sa obrazovka System Security (Zabezpečenie systému).

- 2. Na obrazovke System Security (Zabezpečenie systému) skontrolujte, či je Password Status (Stav hesla) nastavené na Unlocked (Odomknuté).
- 3. Zvoľte System Password (Systémové heslo), zmeňte alebo vymažte systémové heslo a stlačte tlačidlo <Enter> alebo <Tab>.
- 4. Zvoľte Setup Password (Heslo pre nastavenie), zmeňte alebo vymažte heslo pre nastavenie a stlačte tlačidlo <Enter> alebo <Tab>.

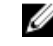

POZNÁMKA: Ak zmeníte systémové heslo a/alebo heslo pre nastavenie, na výzvu zadajte nové heslo znova. Ak mažete systémové heslo a/alebo heslo pre nastavenie, na výzvu potvrďte mazanie.

- 5. Stlačte <Esc>, správa vás upozorní, aby ste uložili zmeny.
- 6. Stlačením tlačidla <Y> uložte zmeny a ukončite program Nastavenie systému. Počítač sa reštartuje.

#### Zrušenie systémového hesla

Zabezpečovacie funkcie softvéru systému obsahujú systémové heslo a heslo pre nastavenie. Prepojka hesla zruší všetky aktuálne používané heslá.

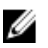

POZNÁMKA: Zrušenie zabudnutého hesla môžete použiť aj nasledujúce kroky.

- 1. Postupujte podľa pokynov uvedených v časti Pred prácou na po*č*íta*č*i.
- 2. Demontujte kryt.
- 3. Nájdite prepojku PSWD na systémovej doske.
- 4. Odstráňte prepojku PSWD zo systémovej dosky.

**22 POZNÁMKA:** Existujúce heslá sa nezrušia (nevymažú), kým sa počítač nereštartuje bez prepojky.

5. Nainštalujte kryt.

POZNÁMKA: Ak pridelíte nové systémové heslo a/alebo heslo pre nastavenie s osadenou prepojkou PSWD, systém pri najbližšom načítavaní systému zruší nové heslá.

- 6. Pripojte svoj počítač k elektrickej zásuvke a zapnite počítač.
- 7. Vypnite počítač a odpojte napájací kábel od elektrickej zásuvky.
- 8. Demontujte kryt.
- 9. Osaďte prepojku PSWD na systémovej doske.
- 10. Nainštalujte kryt.
- 11. Postupujte podľa pokynov uvedených v časti Po ukon*č*ení práce na po*č*íta*č*i.
- 12. Zapnite počítač.

13. Otvorte nastavenia systému a priraďte nové systémové heslo alebo heslo pre nastavenie. Pozri Nastavenie systémového hesla.

# <span id="page-36-0"></span>Diagnostika

Ak zaznamenáte problém s vaším počítačom, pred tým, ako kontaktujete DELL kvôli technickej podpore, spustite diagnostiku ePSA. Cieľom spustenia diagnostiky je otestovať hardvér vášho počítača bez potreby ďalšieho vybavenia a rizika straty údajov. Ak sa vám nepodarí odstrániť problém, personál servisu a podpory môže využiť výsledky diagnostiky, aby vám pomohol pri riešení problému.

### Diagnostika Vylepšené vyhodnotenie systému pred zavedením (Enhanced Pre-Boot System Assessment – ePSA)

Diagnostika ePSA (známa aj ako diagnostika systému) vykoná kompletnú kontrolu vášho hardvéru. Test ePSA je súčasťou systému BIOS spúšťa ho BIOS interne. Vstavaný diagnostický nástroj systému poskytuje balíček možnosti pre jednotlivé zariadenia alebo skupiny zariadení, ktorý vám umožní:

- Spustiť testy automaticky alebo v interaktívnom režime
- Opakovať testy
- Zobraziť alebo uložiť výsledky testov
- Spustením podrobných testov zaviesť dodatočné testy kvôli získaniu ďalších informácií o zariadeniach, ktoré majú poruchu
- Zobraziť hlásenia o stave, ktoré vás informujú, ak testy prebehli úspešne
- Zobraziť chybové hlásenia, ktoré vás informujú, ak sa počas testov objavili nejaké problémy

VAROVANIE: Diagnostiku systému používajte len na testovanie vášho po**č**íta**č**a. Použitie programu v iných po**č**íta**č**och môže spôsobi**ť** neplatné výsledky alebo chybové hlásenia.

POZNÁMKA: Niektoré testy niektorých zariadení vyžadujú interakciu používateľa. Vždy buďte pri termináli počítača počas behu diagnostických testov.

- 1. Zapnite počítač.
- 2. Keď sa počas zavádzania systému objaví logo Dell, stlačte kláves <F12>.
- 3. Na obrazovke ponuky zavádzania vyberte možnosť Diagnostics (Diagnostika).

Zobrazí sa okno Enhanced Pre-boot System Assessment (Vylepšené vyhodnotenie systému pred zavedením), ktoré zobrazí všetky zariadenia zistené v počítači. Diagnostický nástroj spustí testy pre všetky zistené zariadenia.

- 4. Ak chcete spustiť diagnostický test pre konkrétne zariadenie, stlačte kláves <Esc> a kliknutím na tlačidlo Yes (Áno) zastavte diagnostický test.
- 5. Vyberte zariadenie na ľavej table a kliknite na položku Run Tests (Spustiť testy).
- 6. V prípade problémov sa zobrazia chybové kódy. Poznačte si chybový kód a obráť te sa na Dell.

# <span id="page-38-0"></span>Technické údaje

POZNÁMKA: Ponuka sa môže líšiť podľa oblasti. Nasledujúce technické údaje obsahujú len informácie, ktorých dodanie s počítačom je požadované zákonom. Ďalšie informácie týkajúce sa konfigurácie počítača získate kliknutím na položku Štart → Pomoc a technická podpora. Potom vyberte možnosť zobrazenia informácií o počítači.

#### Tabu**ľ**ka 8. Informácie o systéme

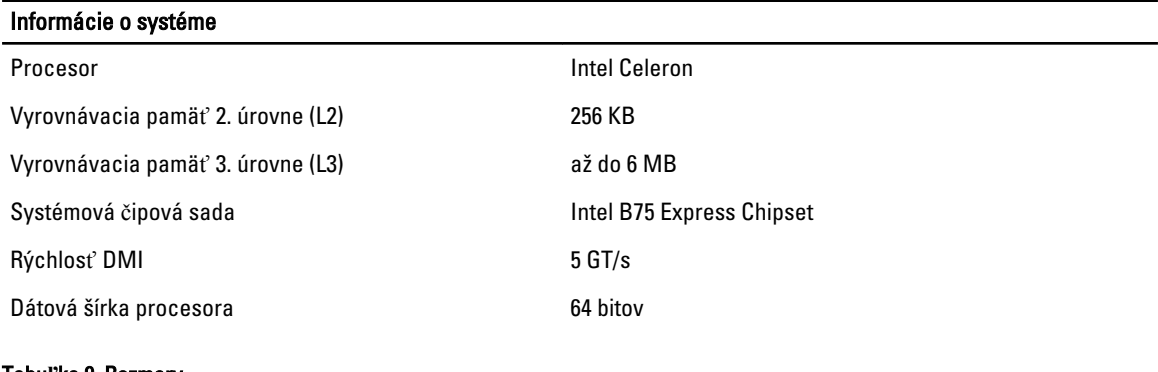

#### Tabu**ľ**ka 9. Rozmery

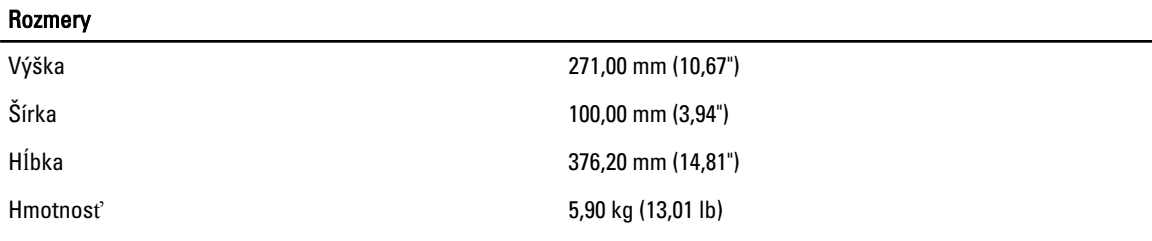

#### Tabu**ľ**ka 10. Pamä**ť**

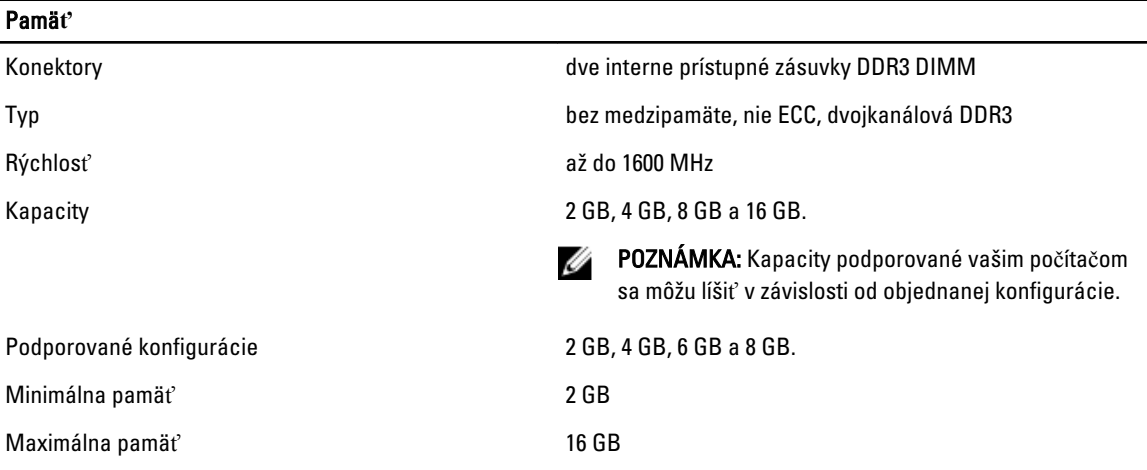

#### Tabu**ľ**ka 11. Video

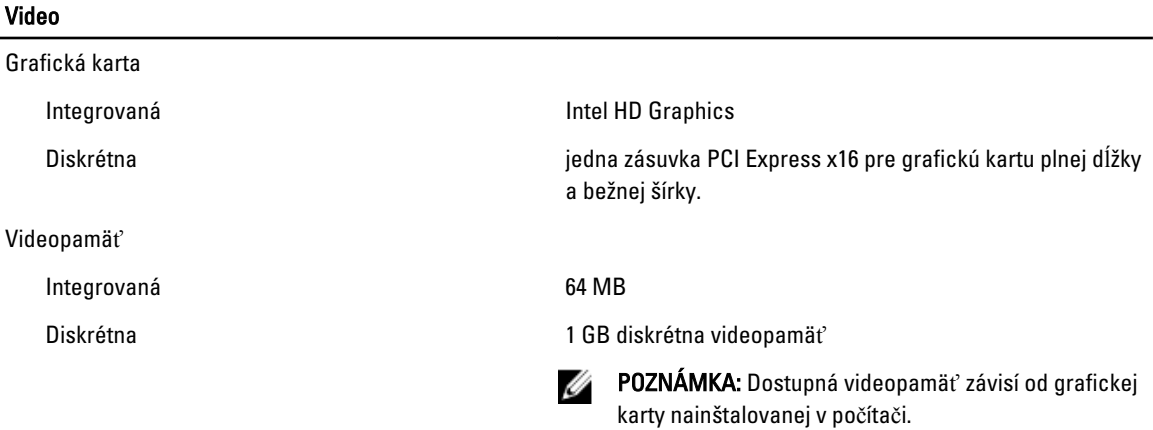

#### Tabu**ľ**ka 12. Porty

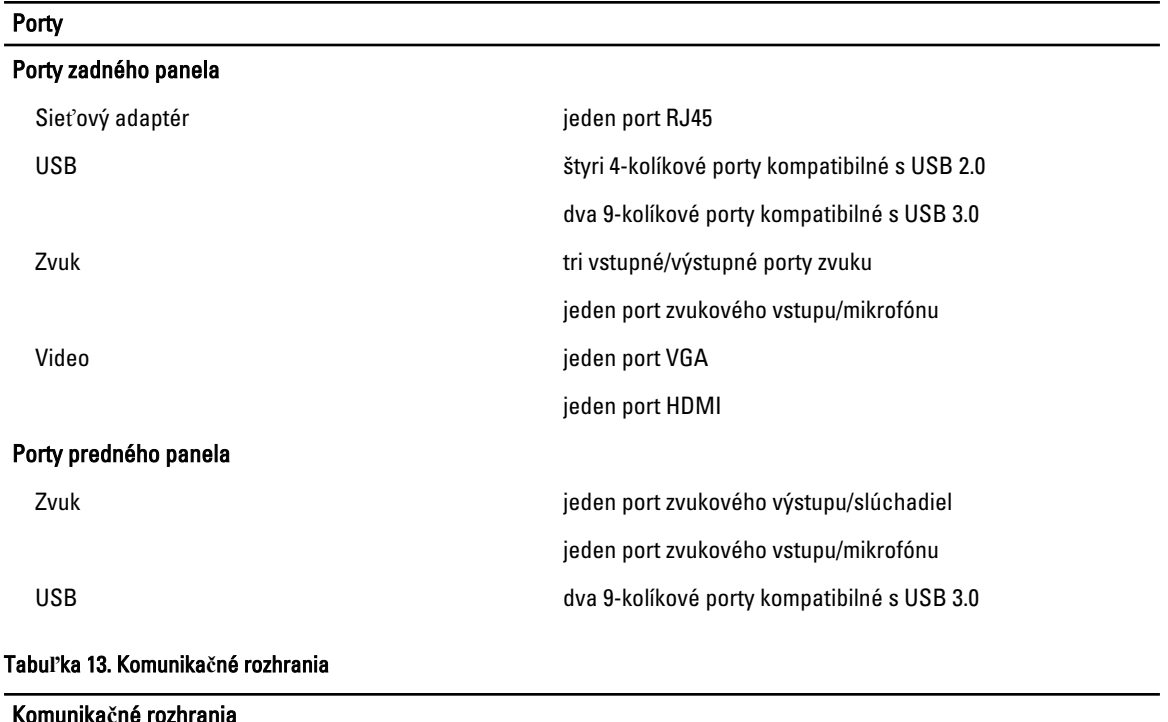

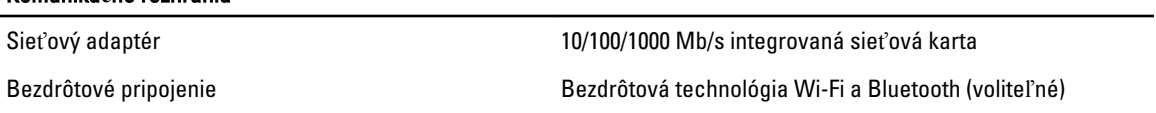

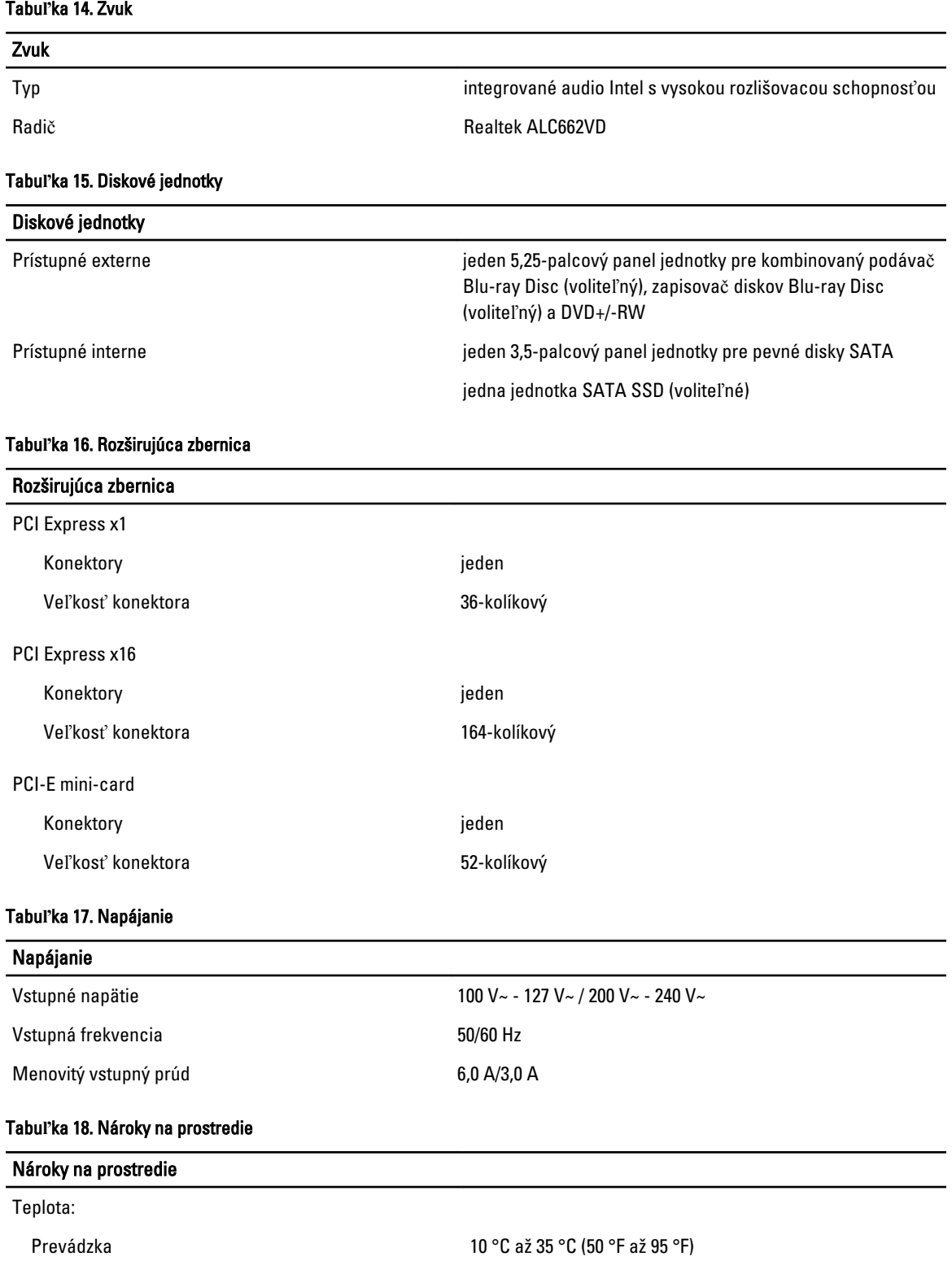

Skladovanie –10 °C až 45 °C (–14 °F až 113 °F)

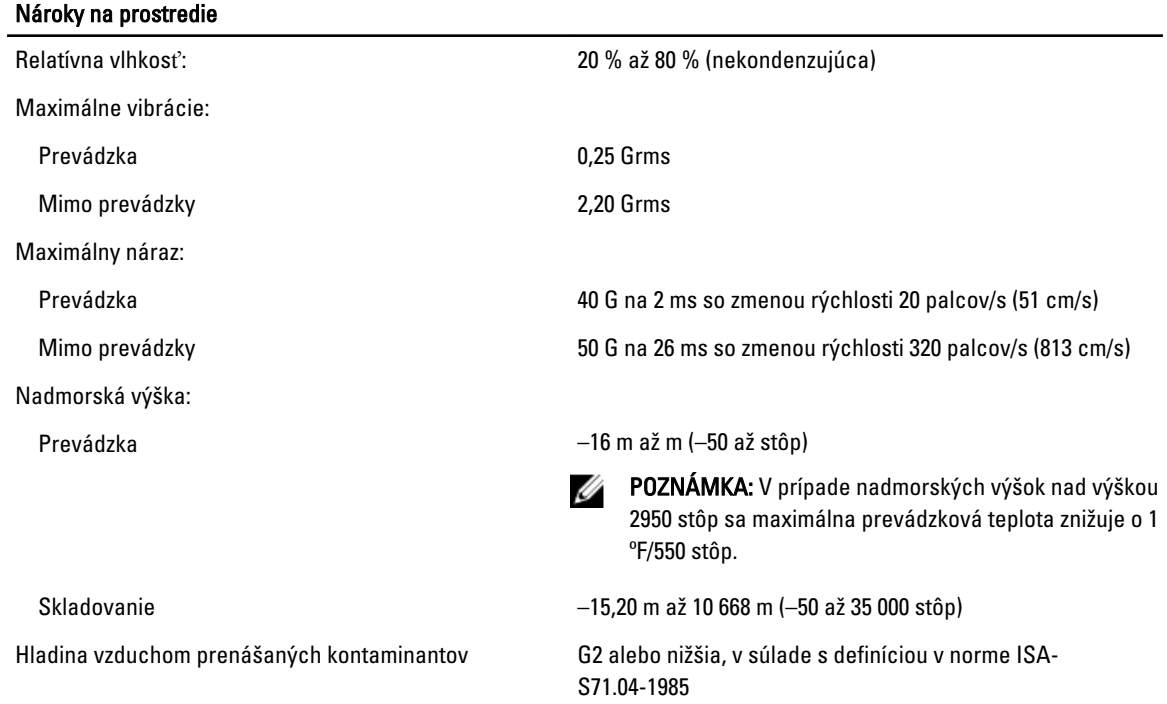

# <span id="page-42-0"></span>Kontaktovanie spolo**č**nosti Dell

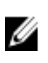

POZNÁMKA: Ak nemáte aktívne pripojenie na internet, kontaktné informácie nájdete vo faktúre, dodacom liste, účtenke alebo v produktovom katalógu spoločnosti Dell.

Spoločnosť Dell ponúka niekoľko možností podpory a servisu on-line a telefonicky. Dostupnosť sa však líši v závislosti od danej krajiny a produktu a niektoré služby nemusia byť vo vašej oblasti dostupné. Kontaktovanie spoločnosti Dell v súvislosti s predajom, technickou podporou alebo službami zákazníkom:

- 1. Navštívte webovú lokalitu support.dell.com.
- 2. Vyberte kategóriu podpory.
- 3. Ak nie ste zákazník z USA, vyberte kód svojej krajiny v dolnej časti stránky support.dell.com alebo voľbou Všetky zobrazte všetky možnosti.
- 4. V závislosti od konkrétnej potreby vyberte prepojenie na vhodnú službu alebo technickú podporu.